# **Canon**

Equipo multifunción fotográfico Canon Inkjet Canon Inkjet Photo All-In-One

PIXMA MG5220 series

# Guía de inicio Léame en primer lugar Getting Started Read Me First

Make sure to read this manual before using the machine. Please keep it in hand for future reference.

Asegúrese de leer este manual antes de usar el equipo. Consérvelo a mano para utilizarlo como referencia en el futuro.

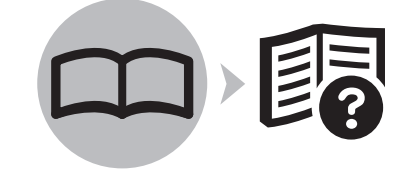

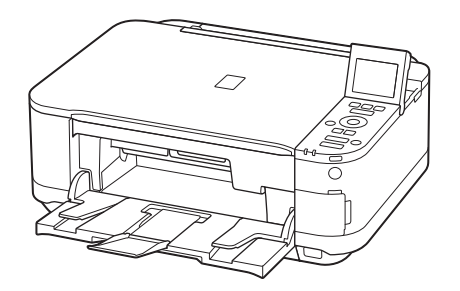

- Contents
- 1 Preparation P.4
- 2 Install the Print Head P.7
- 3 Install the Ink Tanks P.10
- 4 Align the Print Head P.13
- 5 Load Paper P.15
- 6 Select Connection Method P.18
- 7 Install the Software (USB Connection) P.19
- Wireless Setup Using Easy Setup P.26 8 Wireless Setup P.25

Wireless Setup Using WPS (Wi‑Fi Protected Setup) P.30

Wireless Setup Using WCN (Windows Connect Now) P.33

9 Install the Software (Network Connection) P.34 Install the Software P.35

Registration (Macintosh) P.38

Information P.41

- 10 Use from Additional Computers P.44
- 11 Try Using the Machine P.45

Print Photos from a Memory Card P.46

Try Copying P.48

Print Photos from a Computer P.49

12 Specifications P.50

### ■ Symbols Used in This **Document**

Prohibited actions.

- Instructions including important information.
- In this guide, Windows 7 operating system is referred to as Windows 7 and Windows Vista operating system as Windows Vista.
- In this guide, the screens are based on Windows 7 Home Premium and Mac OS X v.10.6.x. (Unless noted otherwise, the screens are those of Windows 7.) •

Microsoft is a registered trademark of

Windows is a trademark or registered trademark • of Microsoft Corporation in the U.S. and/or other

Windows Vista is a trademark or registered trademark of Microsoft Corporation in the U.S.

• Internet Explorer is a trademark or registered trademark of Microsoft Corporation in the U.S.

Macintosh, Mac, and AirPort are trademarks of Apple Inc., registered in the U.S. and other

Bonjour is a trademark of Apple Inc., registered

Microsoft Corporation.

and/or other countries.

and/or other countries.

in the U.S. and other countries.

countries.

•

•

•

•

countries.

- Contenido
- 1 Preparativos P.4
- 2 Instalación del cabezal de impresión P.7
- 3 Instalación de los depósitos de tinta P.10
- 4 Alineación del cabezal de impresión P.13
- 5 Carga del papel P.15
- 6 Selección del método de conexión P.18
- 7 Instalación del software (Conexión USB) P.19
- Configuración inalámbrica mediante Configuración fácil (Easy Setup) P.26 8 Configuración inalámbrica P.25

Configuración inalámbrica mediante WPS (Wi-Fi Protected Setup) P.30

Configuración inalámbrica mediante WCN (Windows Connect Now) P.33

9 Instalación del software (Conexión de red) P.34

Instalación del software P.35

Registro (Macintosh) P.38

Información P.41

- 10 Uso desde ordenadores adicionales P.44
- 11 Pruebe el equipo P.45

Impresión de fotos desde una tarjeta de memoria P.46

Realice una prueba de copia P.48

Impresión de fotografías desde un ordenador P.49

12 Especificaciones P.51

### ■ Símbolos utilizados en este documento

Acciones prohibidas.

•

Instrucciones que incluyen información importante.

- En esta guía, para referirse al sistema operativo Windows 7 se utiliza el término Windows 7 y para referirse al sistema operativo Windows Vista se utiliza el término Windows Vista.
- Las pantallas de esta guía se basan en Windows 7 Home Premium y Mac OS X v.10.6.x. (A menos que se indique lo contrario, las pantallas serán de Windows 7). •

- Microsoft es una marca comercial registrada de Microsoft Corporation. •
- Windows es una marca comercial o una marca comercial registrada de Microsoft Corporation en EE UU y/u otros países.
- Windows Vista es una marca comercial o una marca comercial registrada de Microsoft Corporation en EE UU y/u otros países. •
- Internet Explorer es una marca comercial o una marca comercial registrada de Microsoft Corporation en EE UU y/u otros países.
- Macintosh, Mac y AirPort son marcas comerciales de Apple Inc., registradas en EE UU y en otros países. •
- Bonjour es una marca comercial de Apple Inc., registrada en EE UU y en otros países. •

Número de modelo: K10359 (MG5220)

Model Number: K10359 (MG5220)

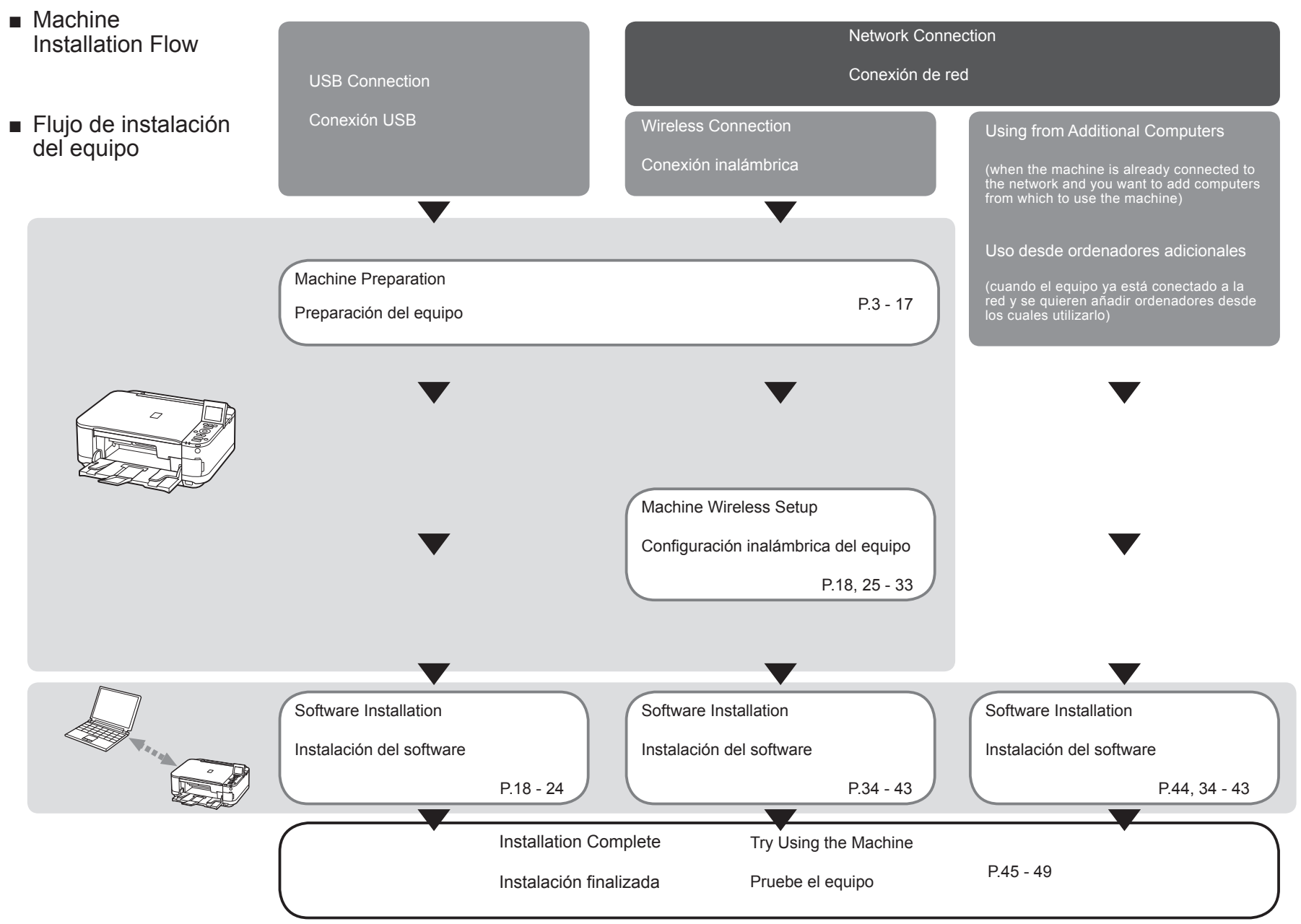

On-screen manuals can be viewed on a computer. They are included on the **Setup CD-ROM** and are installed during the software installation. For some languages parts of the manual may be displayed in English. For details on opening the on-screen manuals, refer to page 45.

Los manuales en pantalla se pueden ver en un ordenador. Se incluyen en el CD-ROM de instalación (Setup CD-ROM) y se instalan durante el proceso de instalación del software. Quizá en algunos idiomas haya partes del manual que aparezcan en inglés. Para obtener más información sobre cómo abrir los manuales en pantalla, consulte la página 45.

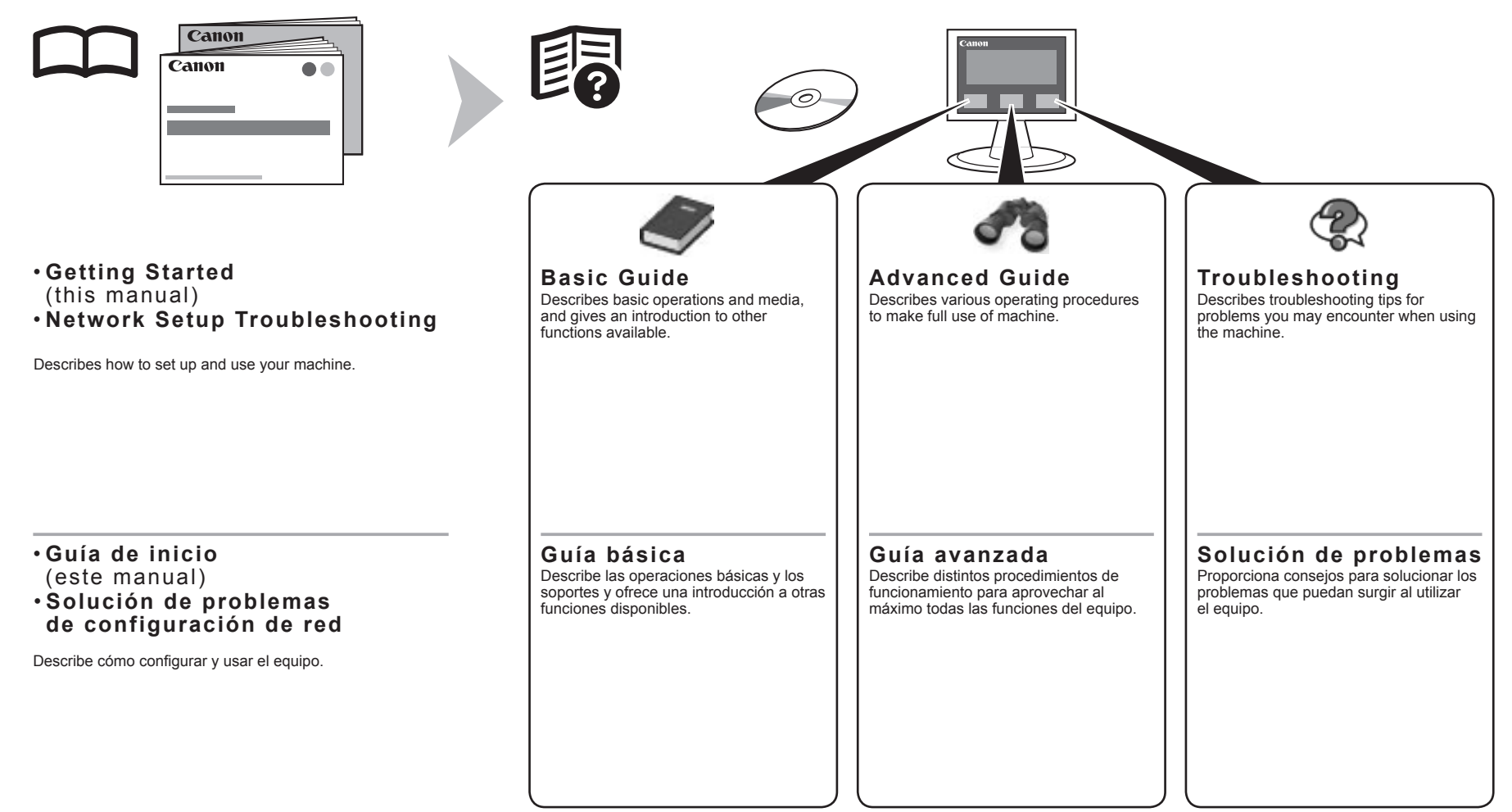

- Devices Required for Wireless Connection
- Dispositivos necesarios para la conexión inalámbrica

When using the machine over a wireless connection, the following devices are required.

Cuando utilice el equipo mediante una conexión inalámbrica, se necesitan los siguientes dispositivos.

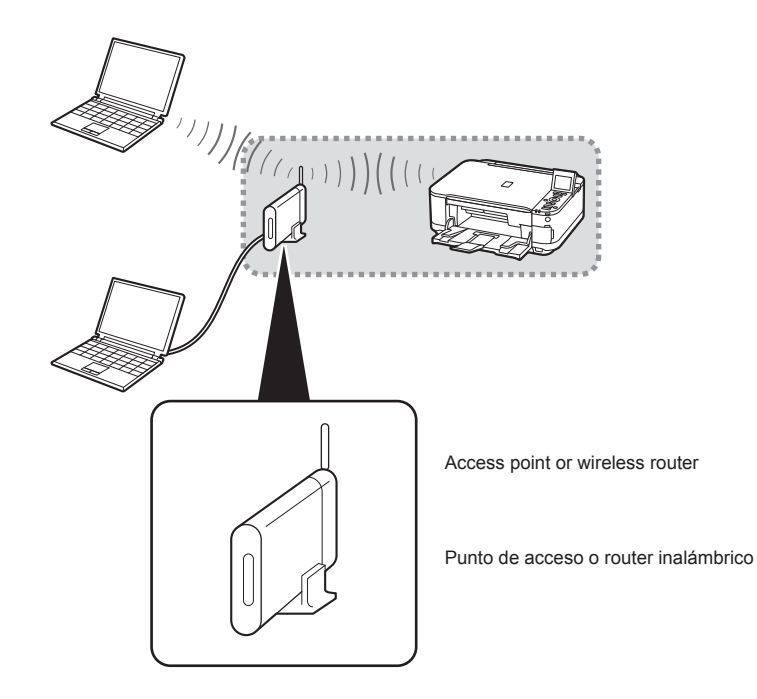

A commercial access point or router that supports IEEE802.11b/g/n is required.

Se necesita un punto de acceso o router disponibles en comercios que sea compatible con IEEE802.11b/g/n.

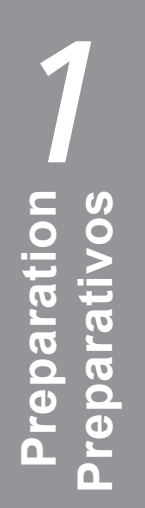

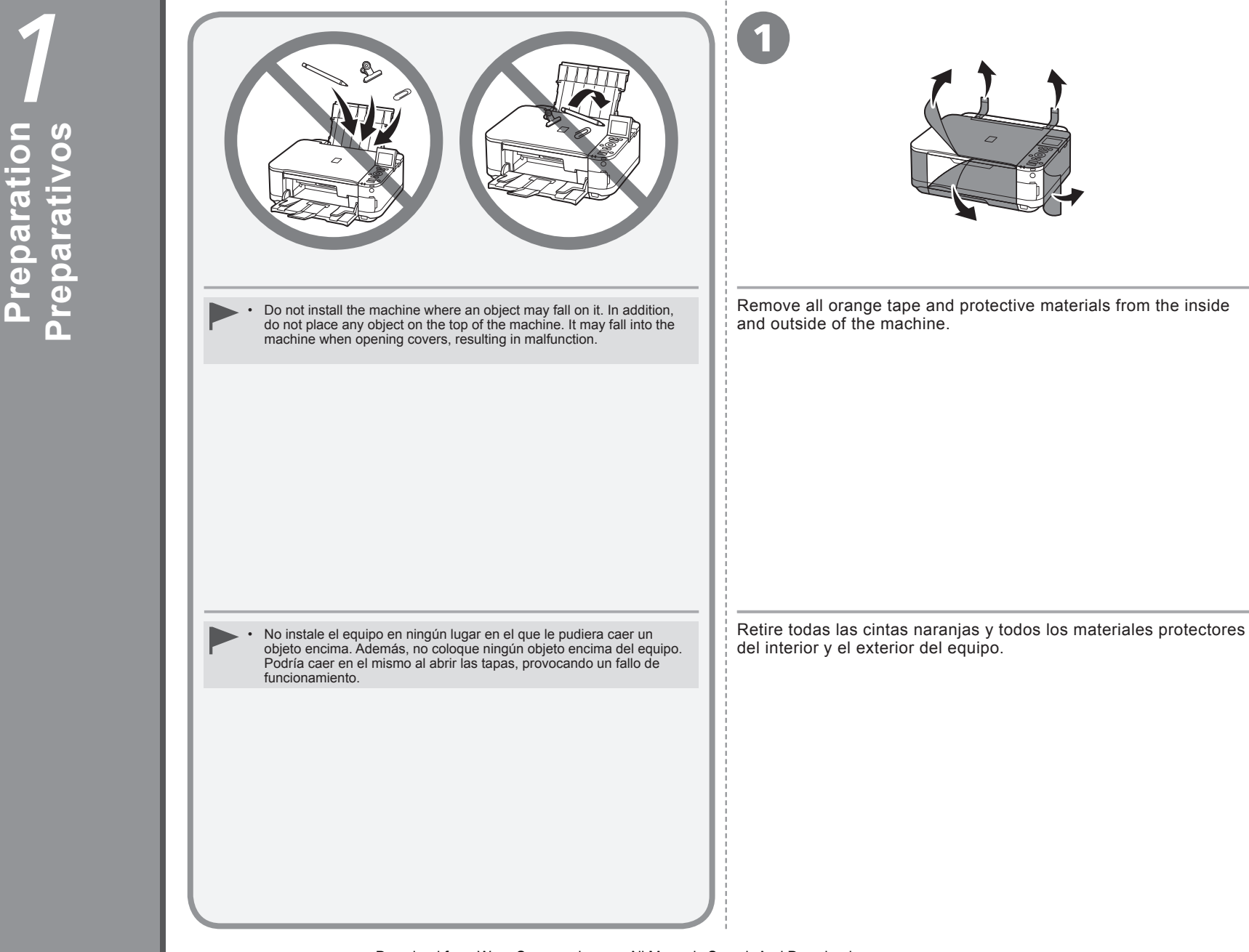

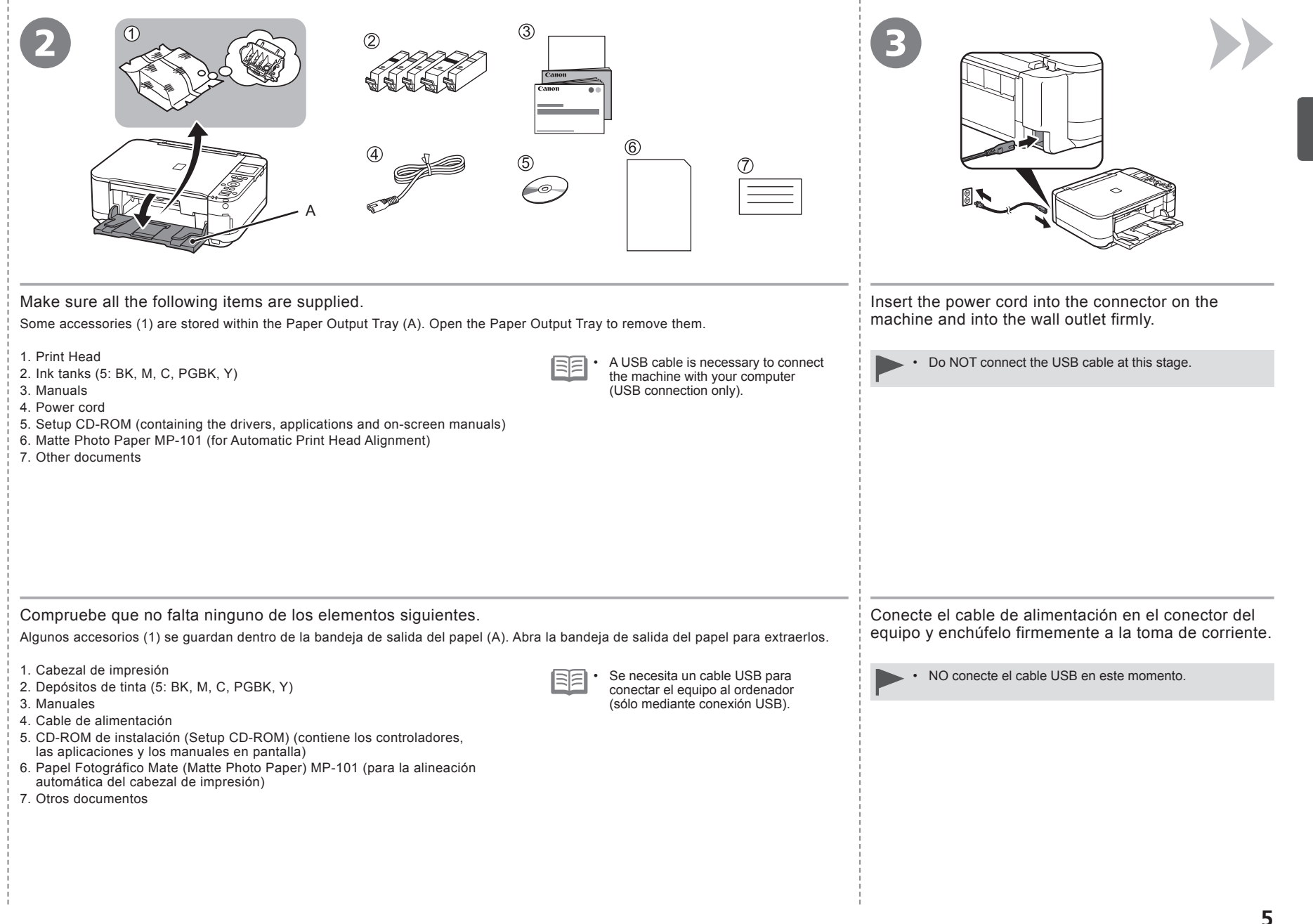

-9

п.

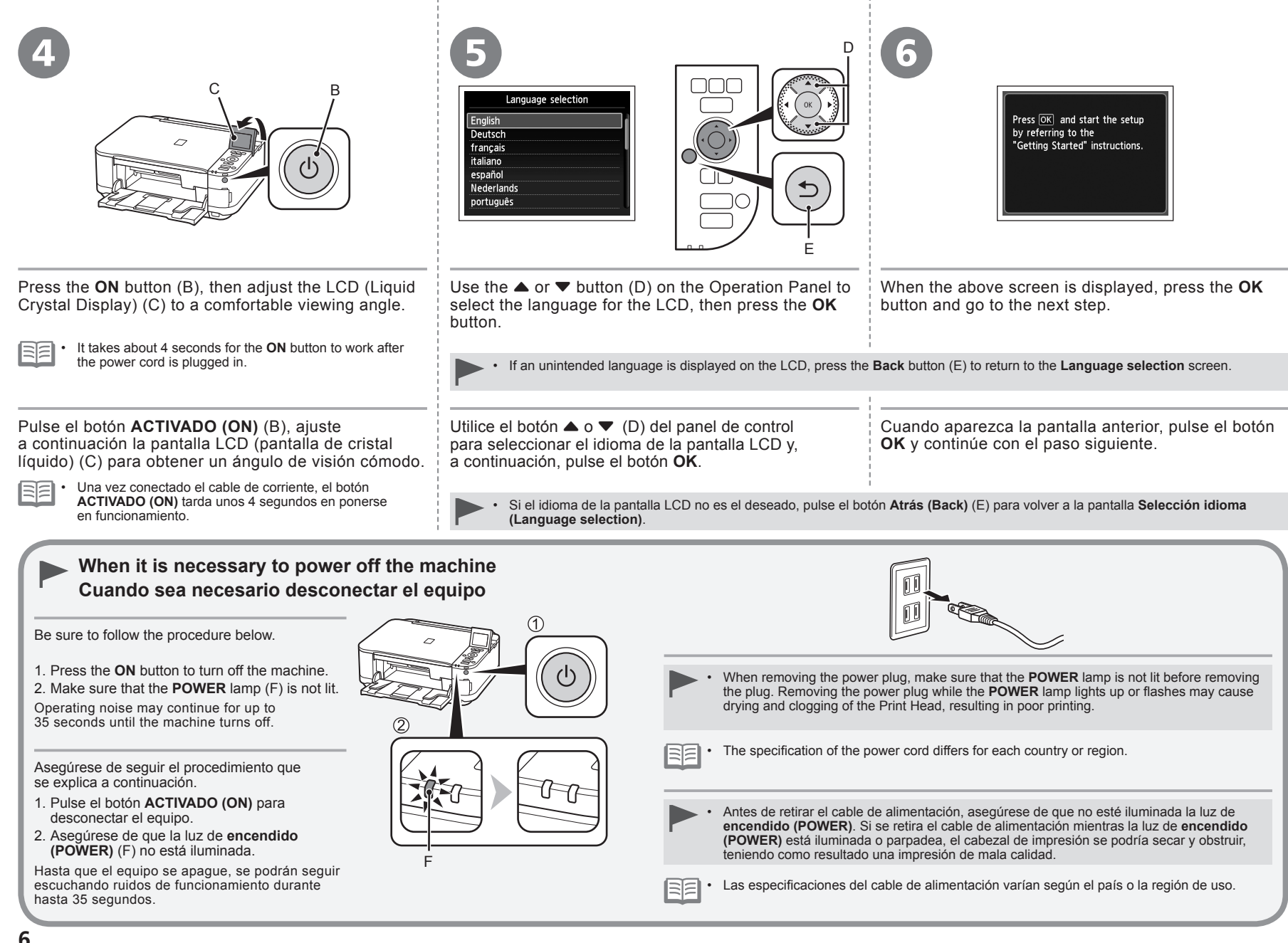

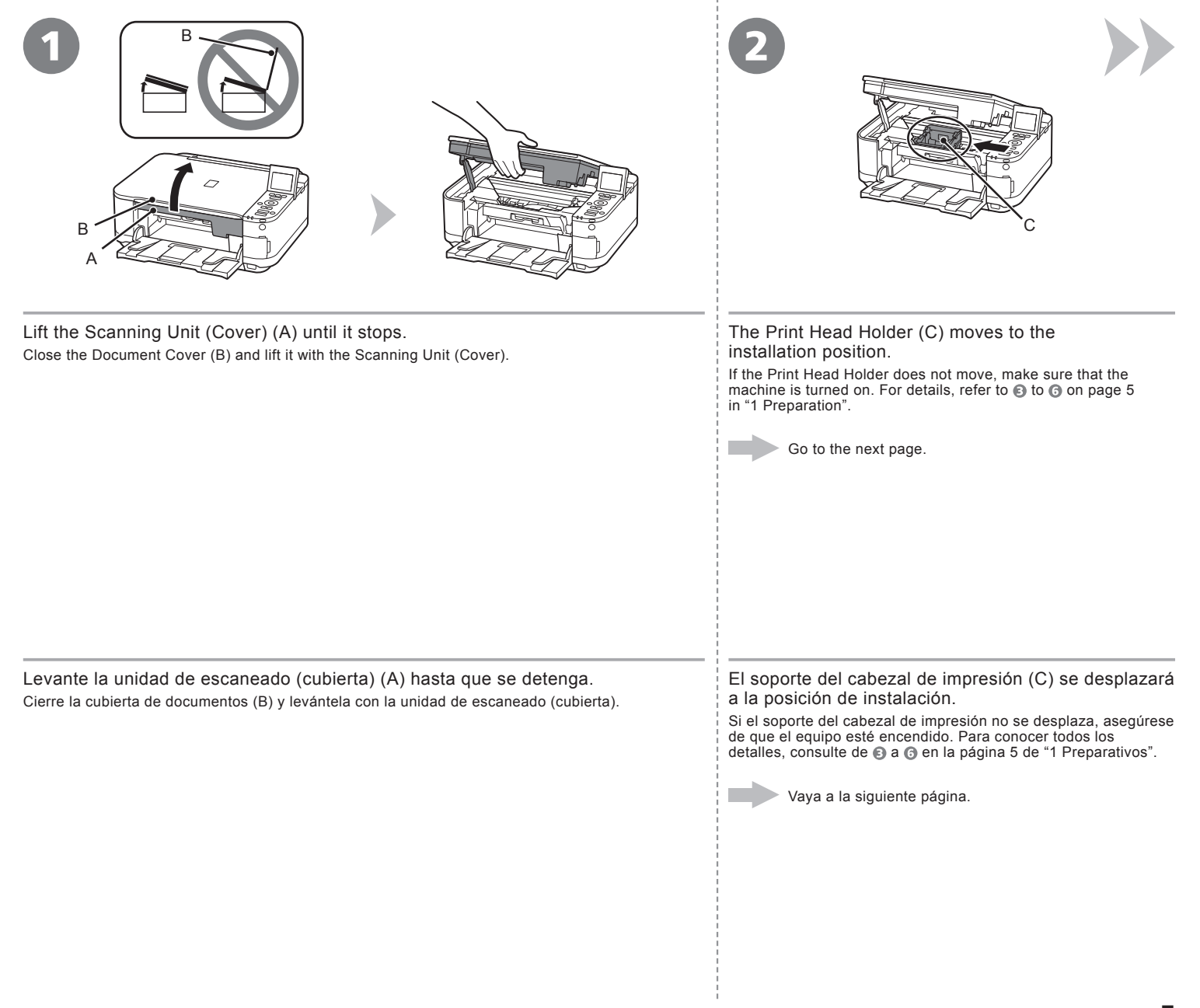

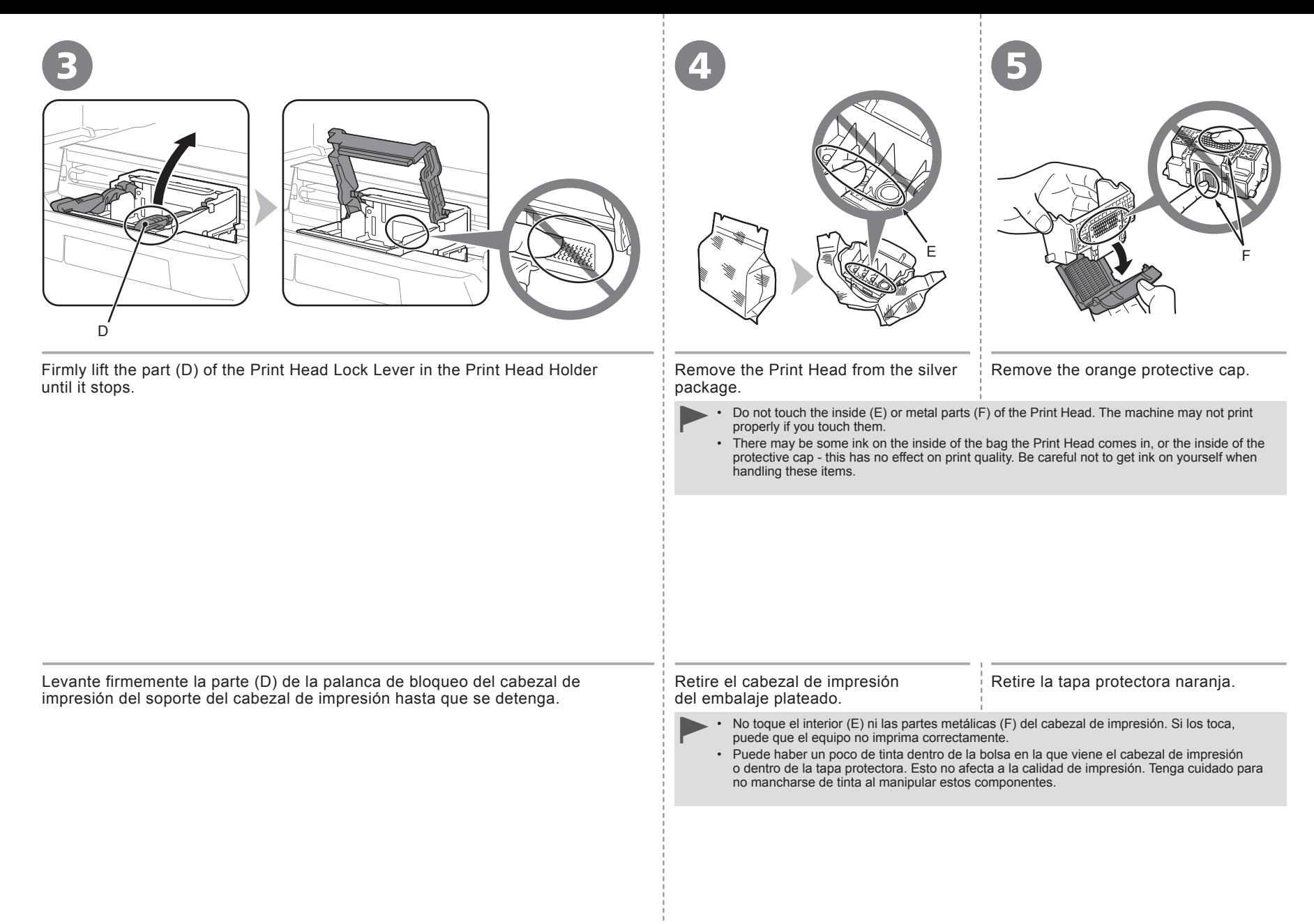

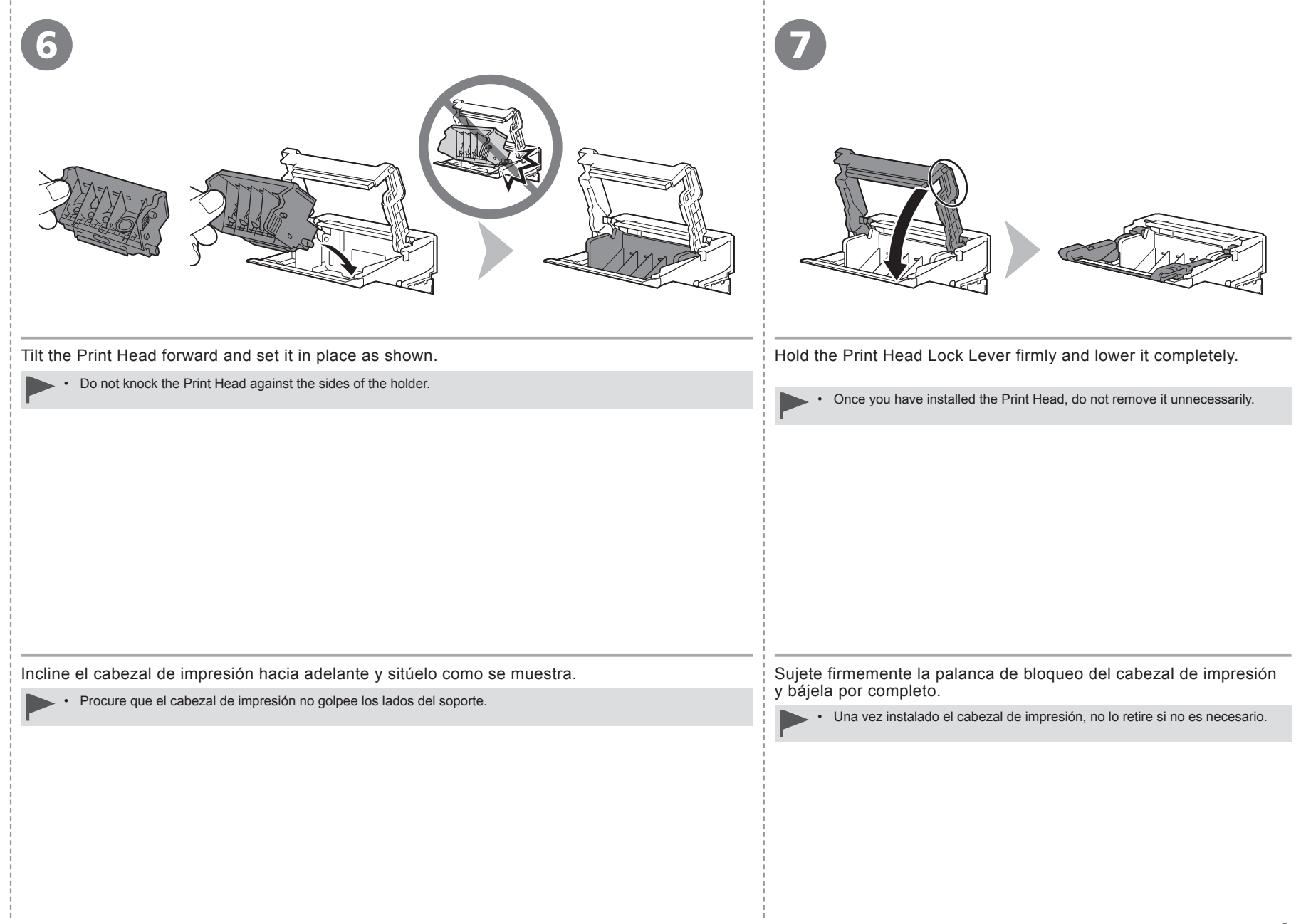

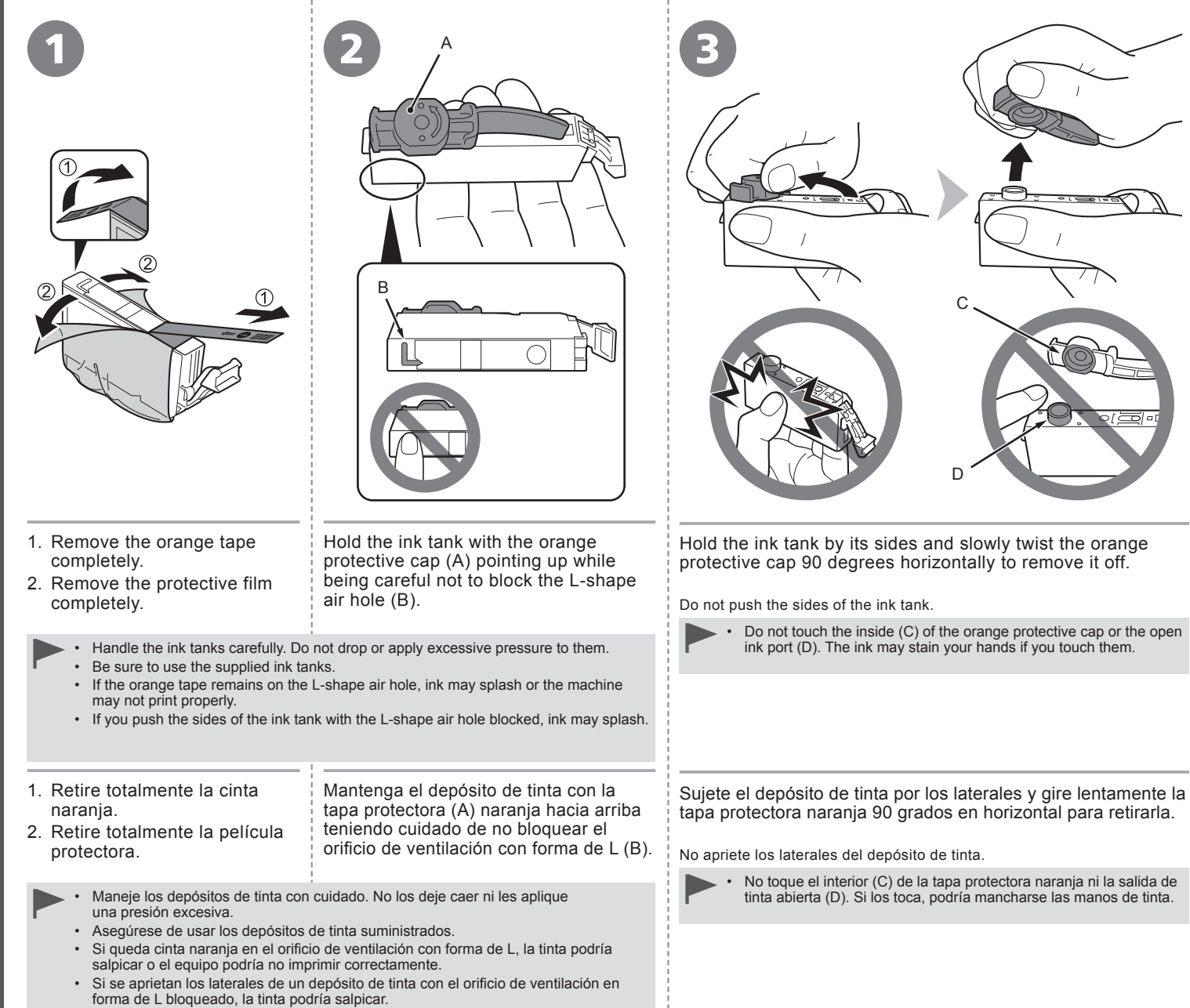

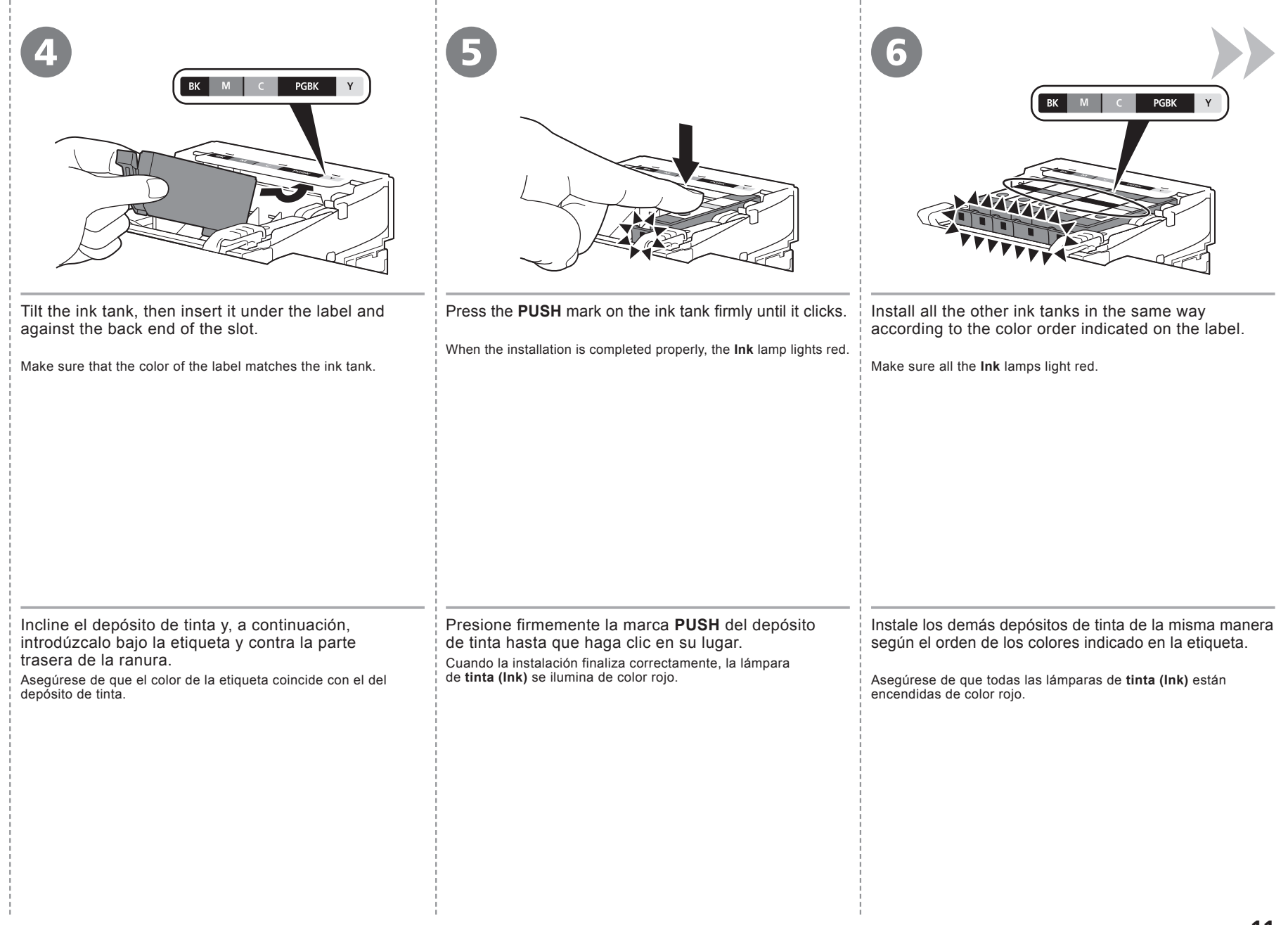

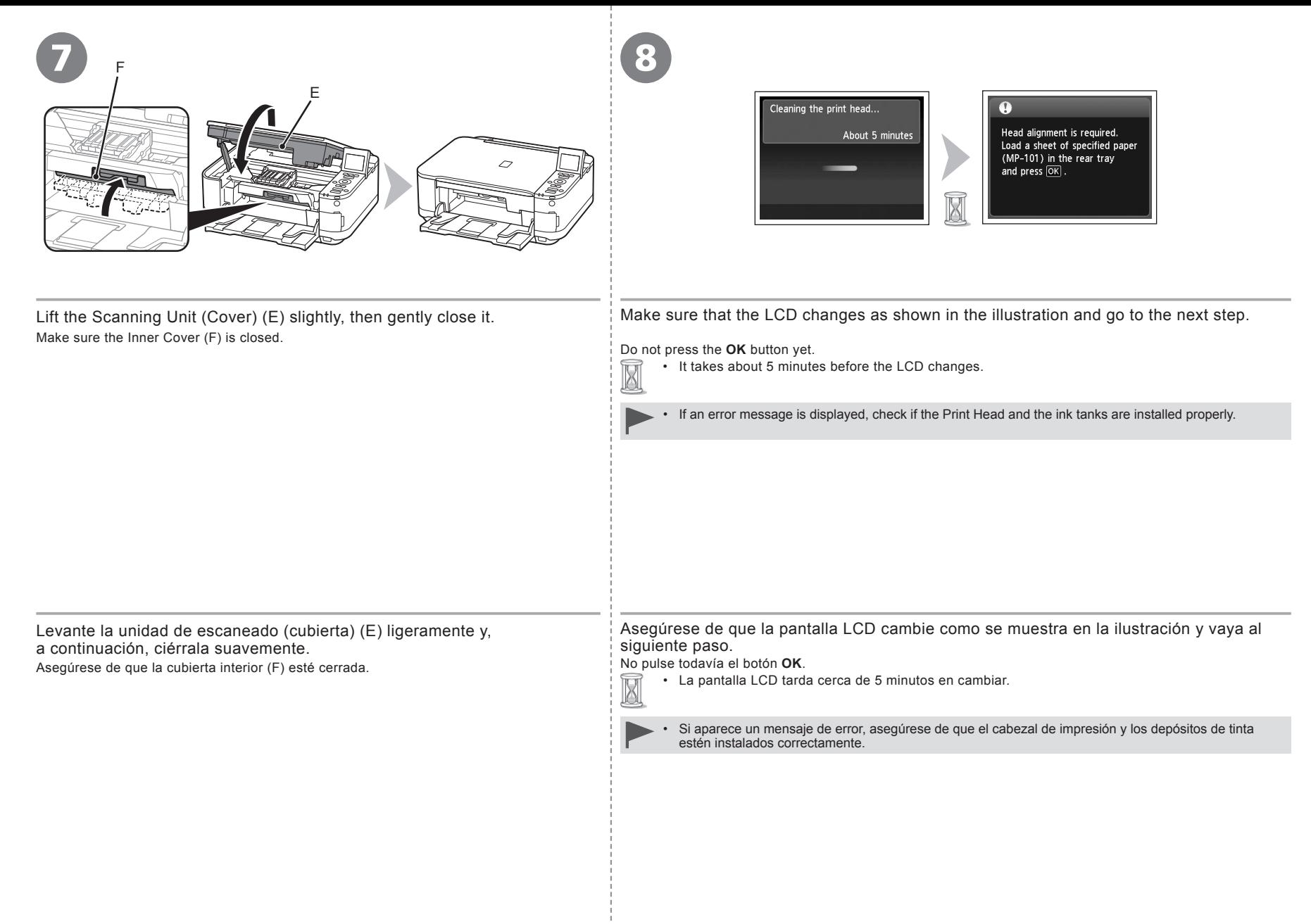

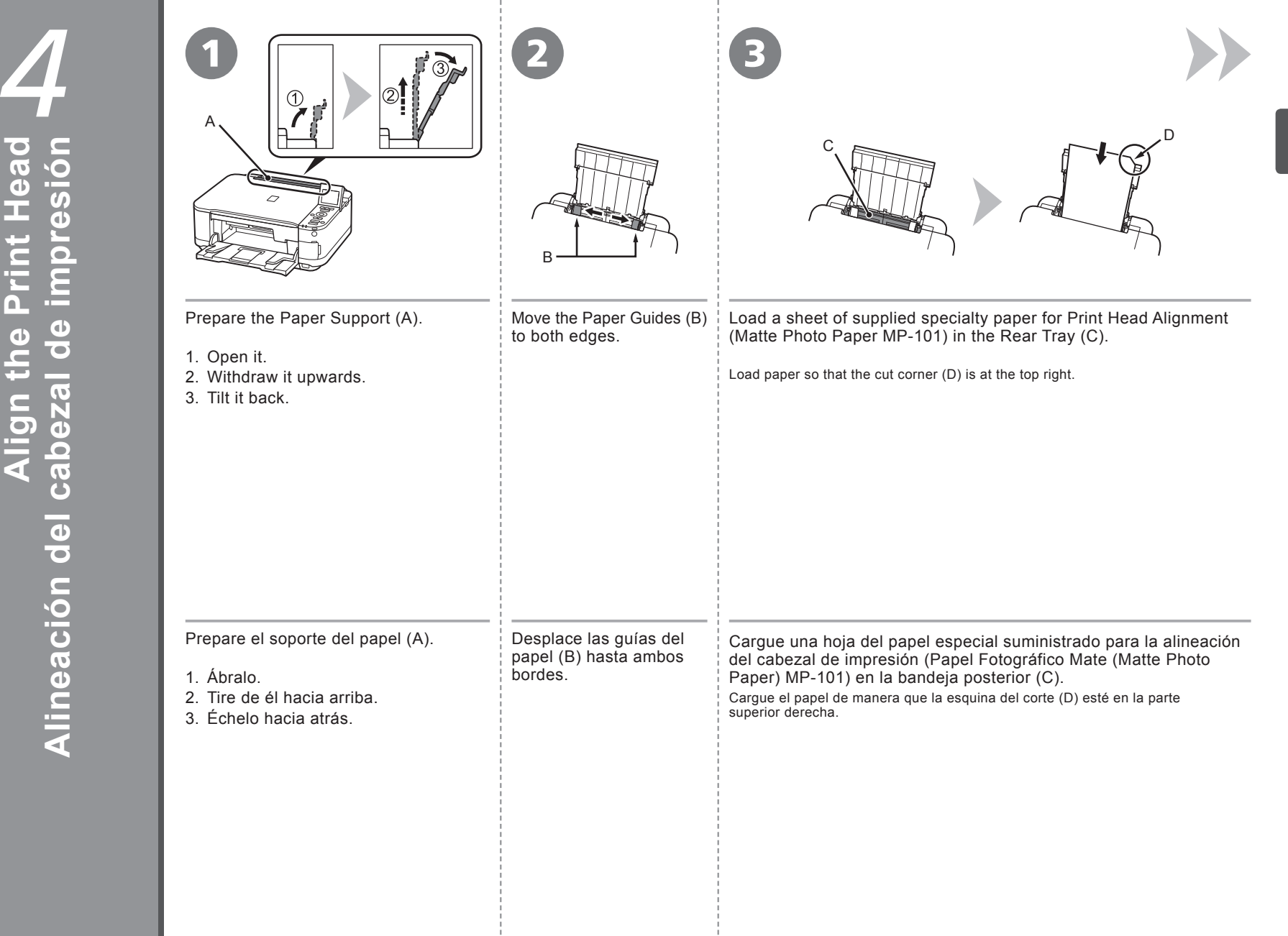

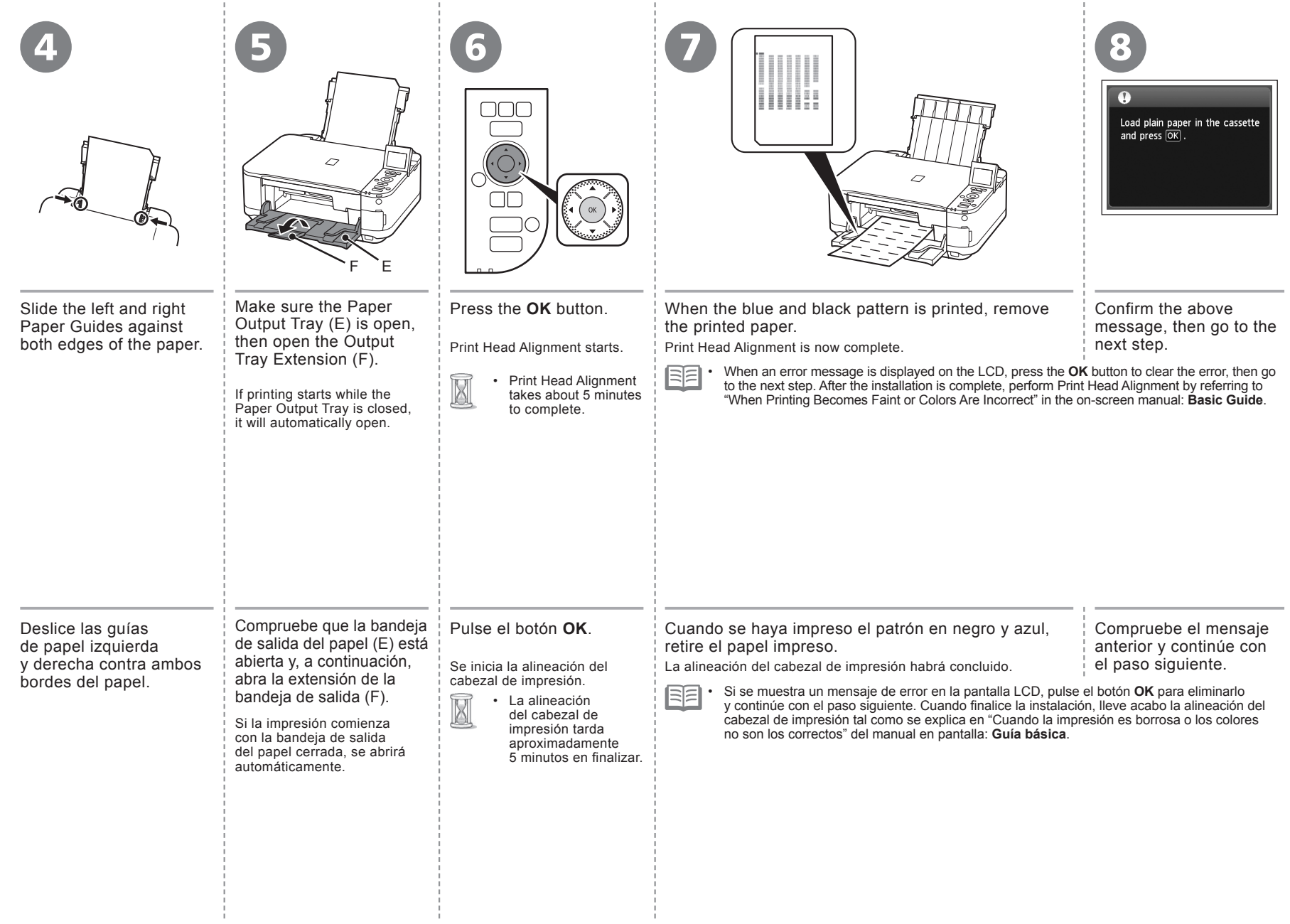

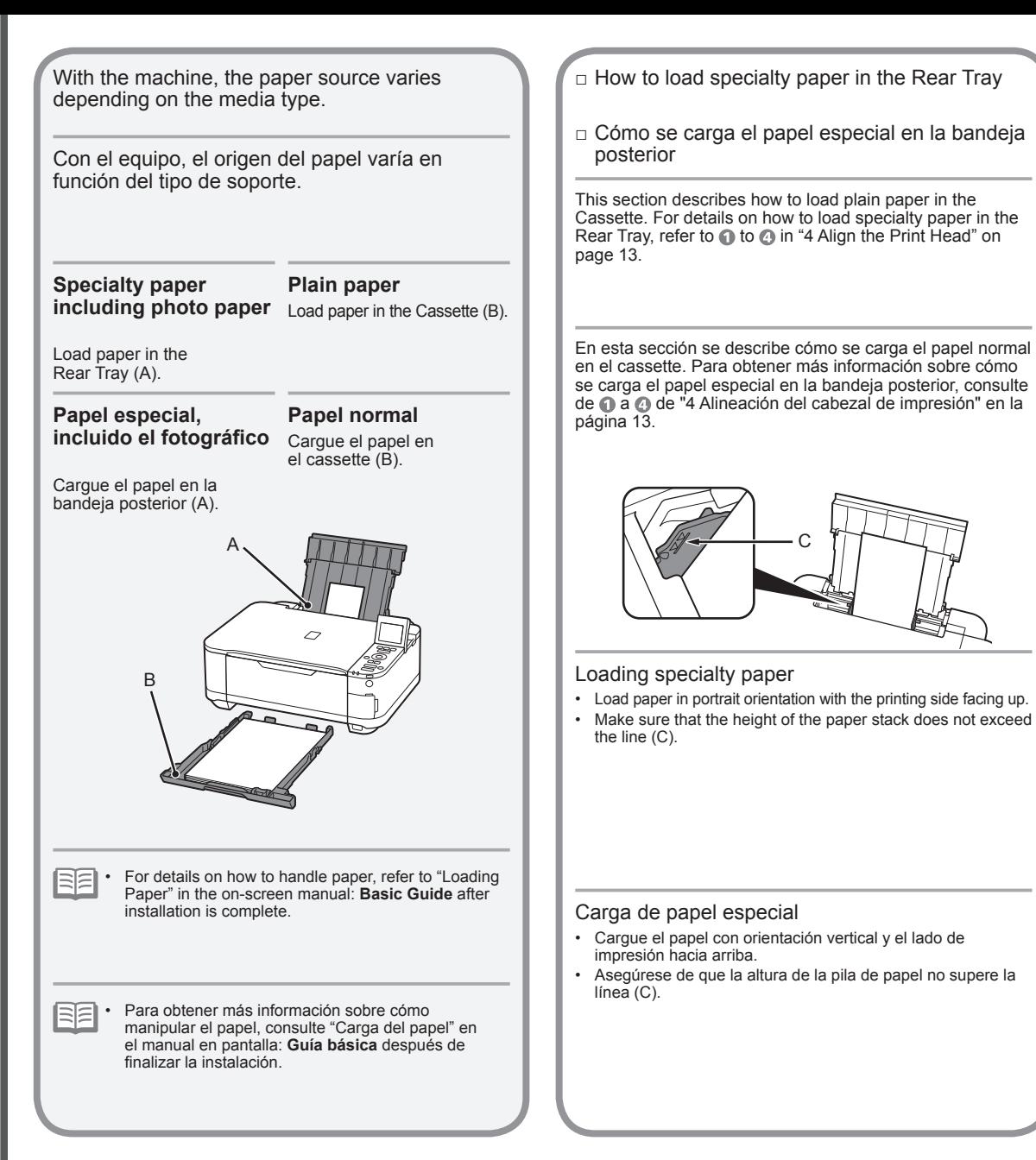

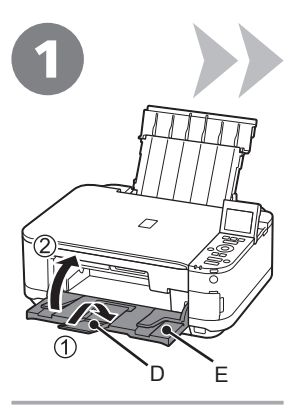

- 1. Close the Output Tray Extension (D).
- 2. Close the Paper Output Tray (E).

- 1. Cierre la extensión de la bandeja de salida (D).
- 2. Cierre la bandeja de salida del papel (E).

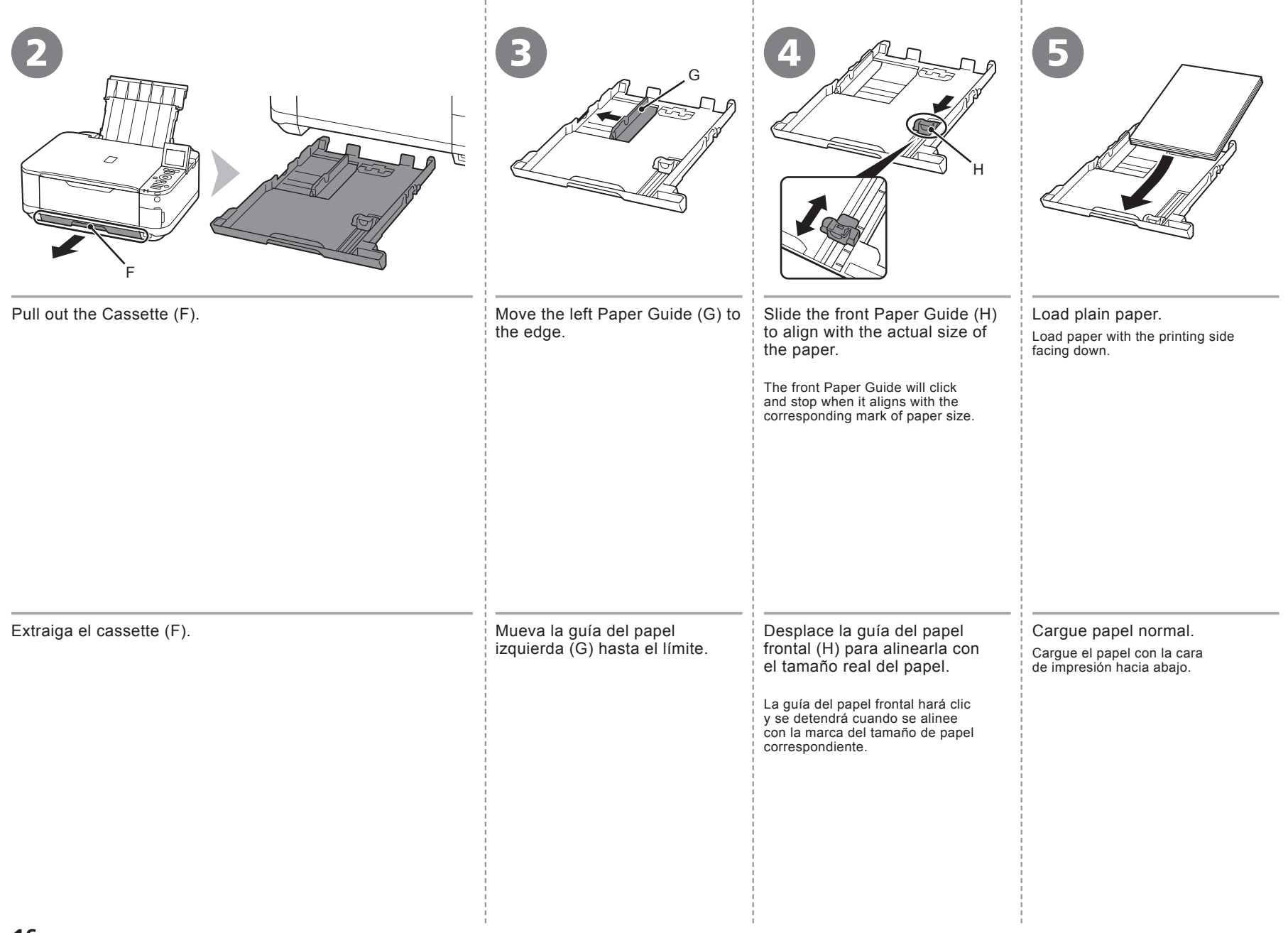

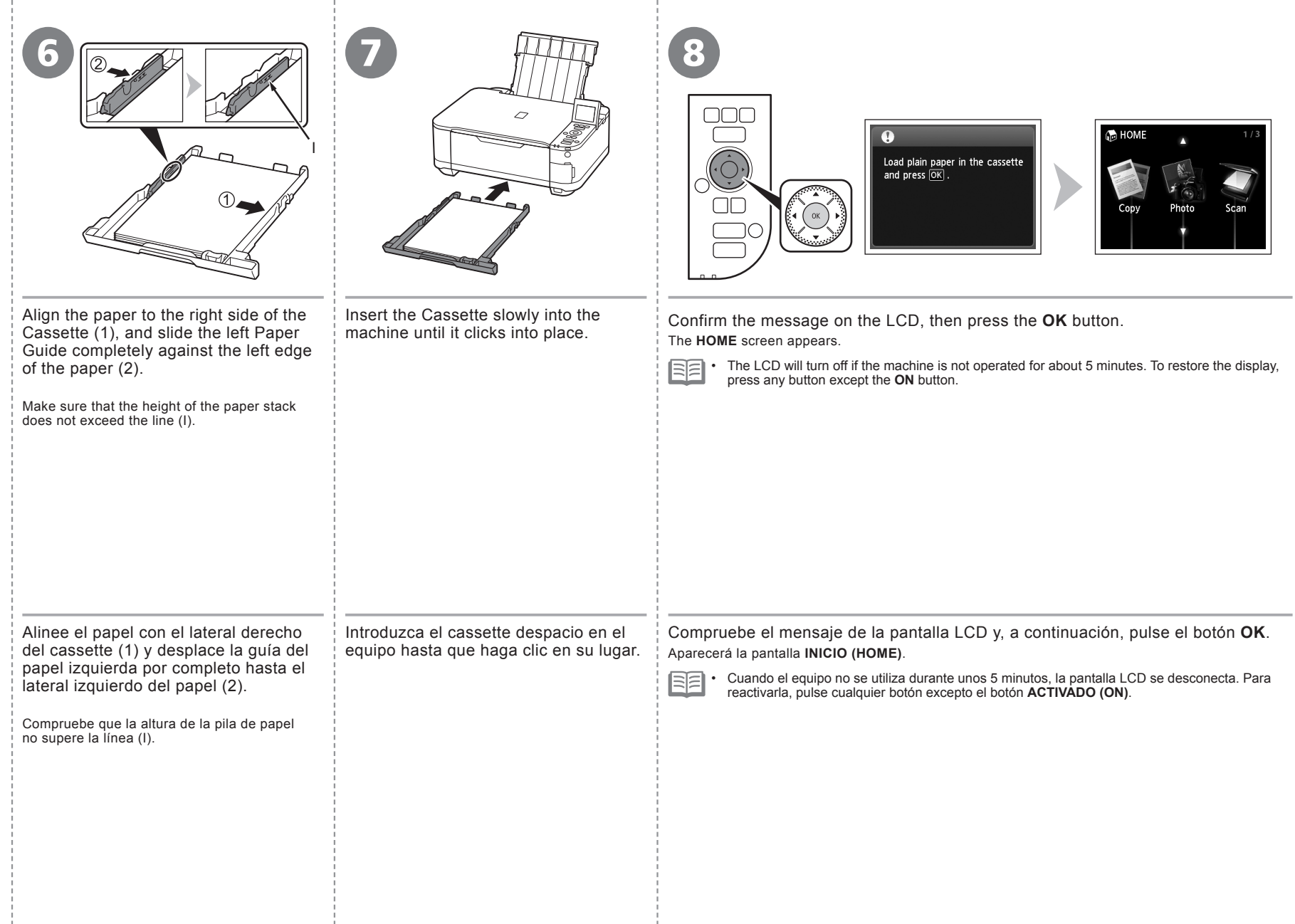

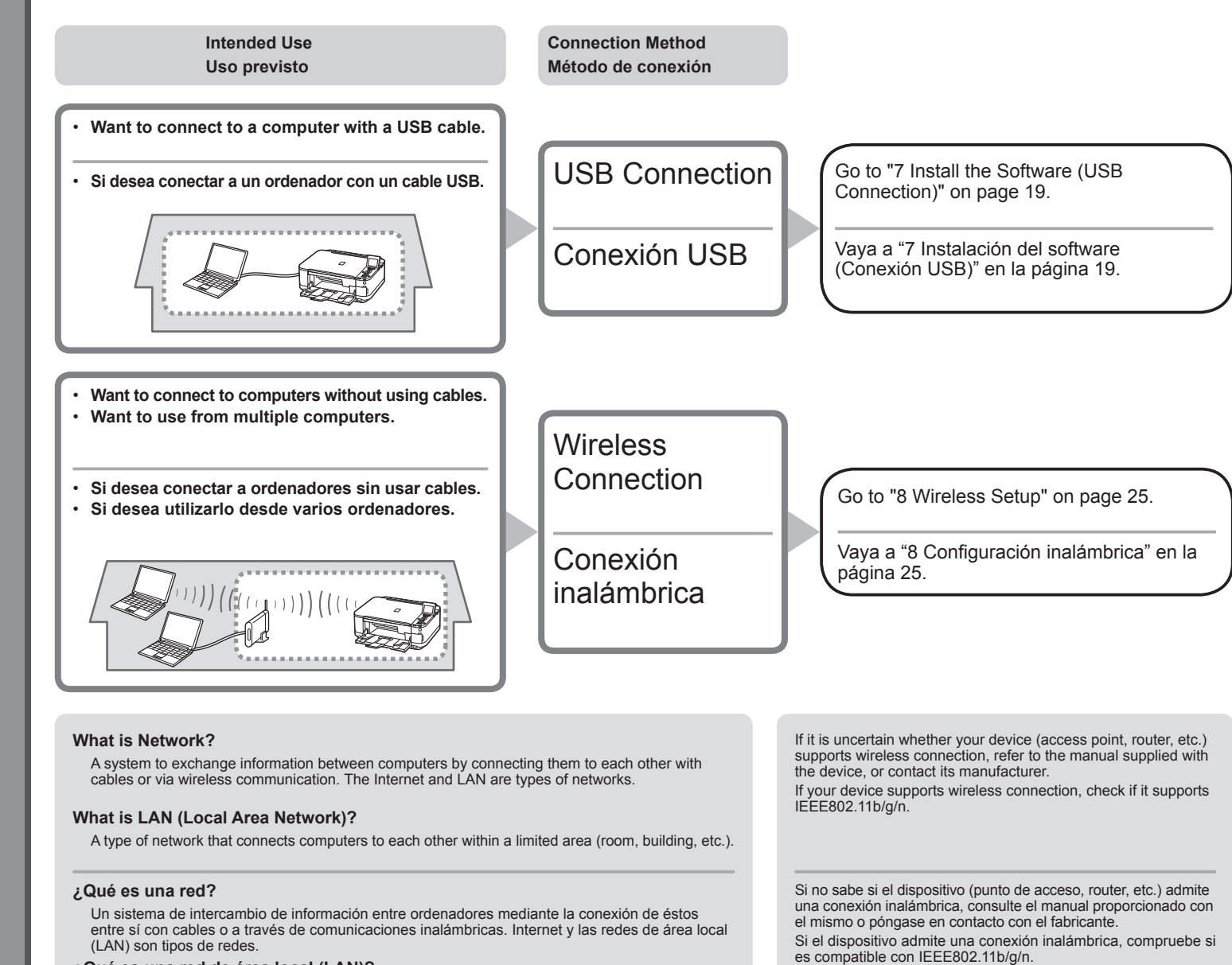

### **¿Qué es una red de área local (LAN)?**

Un tipo de red que conecta ordenadores entre sí dentro de un área limitada (habitación, edificio, etc.).

•

•

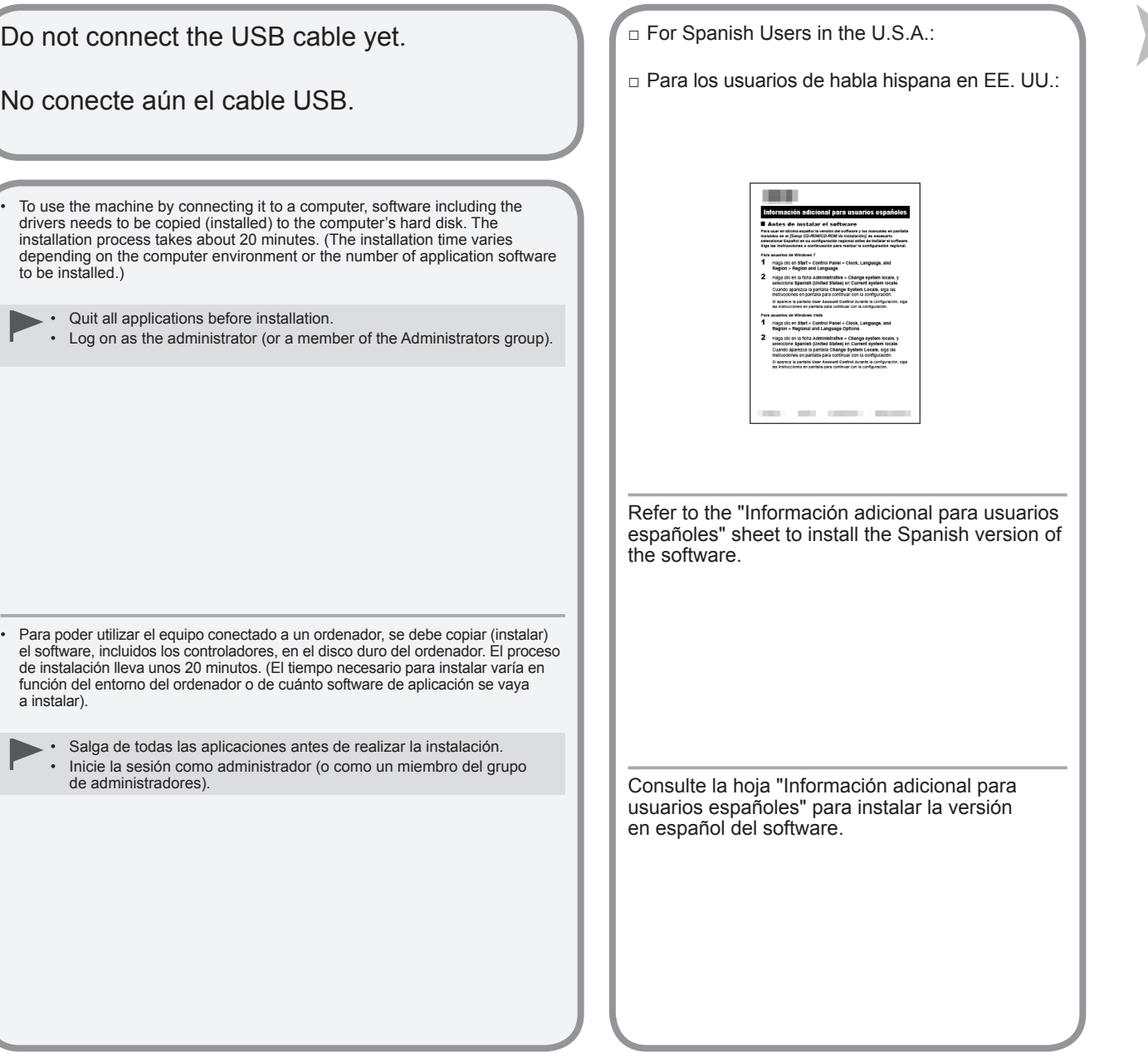

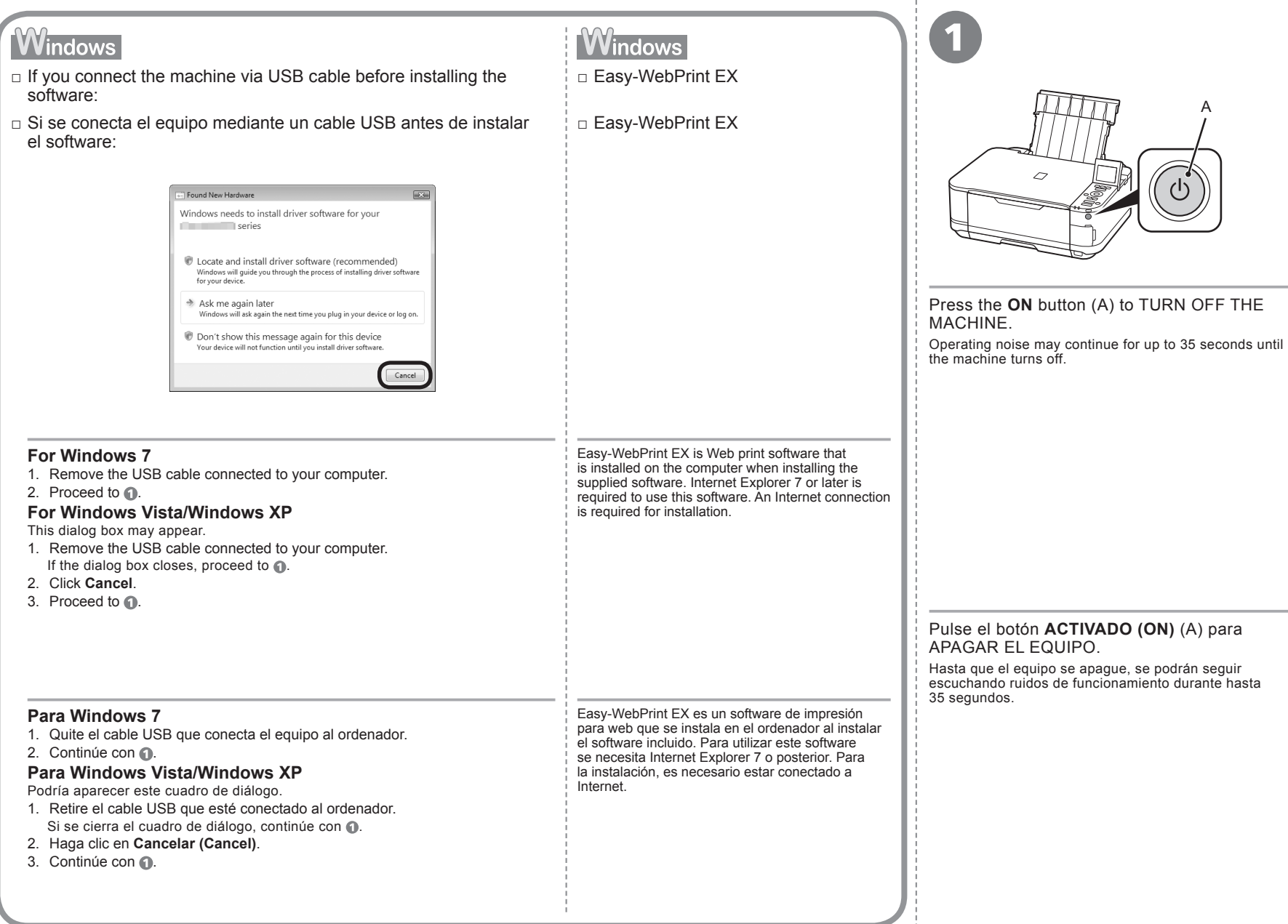

÷

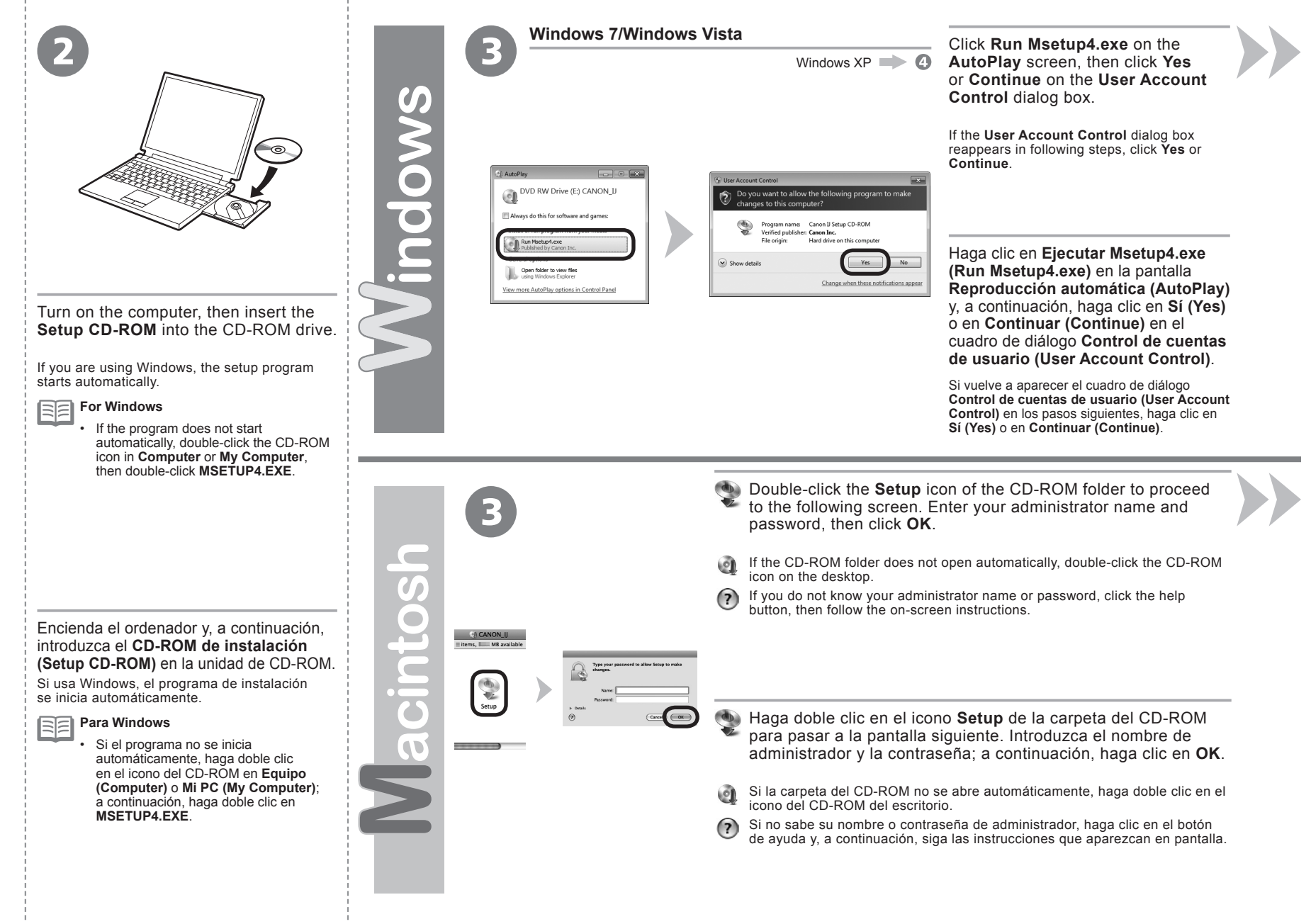

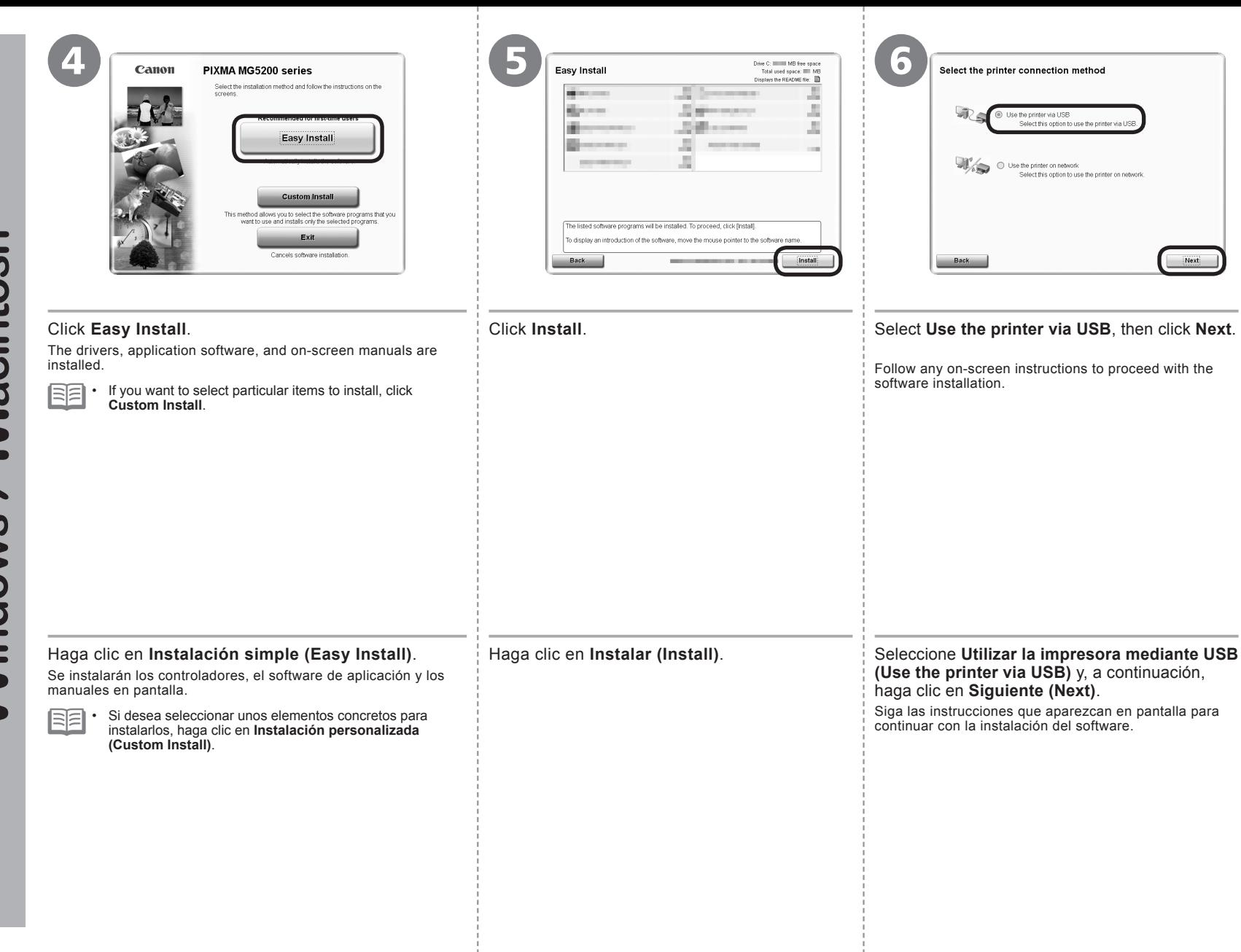

**Windows / Macintosh** 

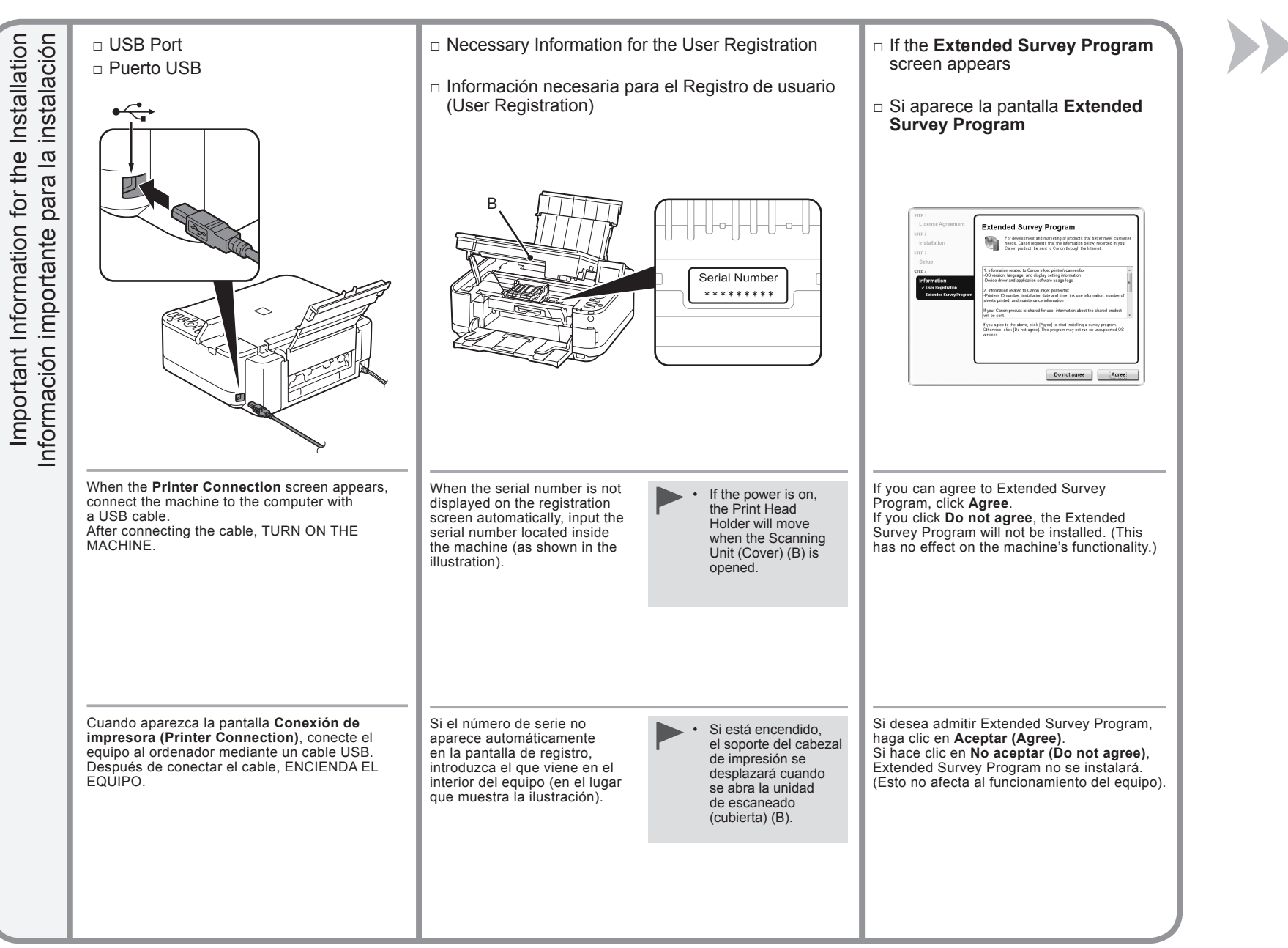

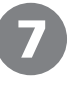

**Callott** Example of the United Successfully,

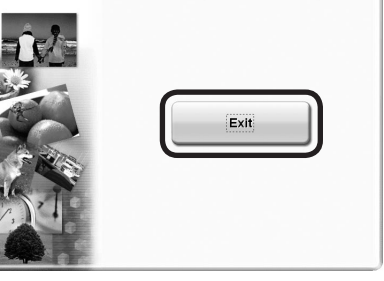

Click **Exit** to complete the installation.

Haga clic en **Salir (Exit)** para finalizar

Es necesario reiniciar el ordenador antes de escanear por primera vez mediante el panel de control del equipo.

### **For Macintosh**

la instalación. **Para Macintosh**

It is necessary to restart the computer before scanning using the Operation Panel on the machine for the first time.

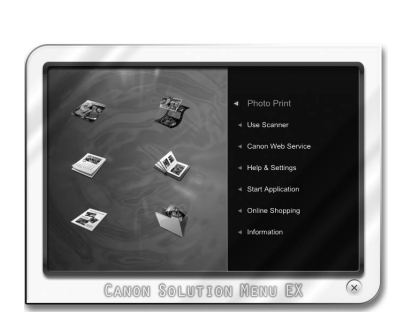

### Solution Menu EX starts. **For Windows**

**For Macintosh** Solution Menu EX starts when clicking **OK** in the **Canon Solution Menu EX** dialog. Remove the **Setup CD-ROM** and keep it in a safe place.

RF

The buttons displayed on Solution Menu EX may vary depending • on the country or region of purchase.

Congratulations! Setup is complete. Proceed to page 45 for information regarding the Solution Menu EX and the on-screen manual or page 46 to start using the machine.

### **Para Windows**

Se iniciará Solution Menu EX.

**Para Macintosh**

Solution Menu EX se iniciará al hacer clic en **OK** en el cuadro de diálogo **Canon Solution Menu EX**.

Extraiga el **CD-ROM de instalación (Setup CD-ROM)** y guárdelo en un lugar seguro.

Los botones que muestre Solution Menu EX pueden variar en • función del país o la región de adquisición.

Enhorabuena. Habrá finalizado la instalación. Consulte la página 45 para obtener información sobre Solution Menu EX y el manual en pantalla o la página 46 para empezar a utilizar el equipo.

# **Windows**

### **Installing the XPS Printer Driver**

In Windows 7 and Windows Vista SP1 or later, the XPS Printer Driver can be installed additionally. To install, perform from  $\odot$  in "7 Install the Software (USB Connection)" on page 20. Click **Custom Install** in  $\oslash$ , then select **XPS Printer Driver** in the **Custom Install** screen. For details on useful functions of the XPS Printer Driver, refer to the on-screen manual: **Advanced Guide**.

### **Instalación del Controlador de impresora XPS (XPS Printer Driver)**

En Windows 7 y Windows Vista SP1 o posterior, también se puede instalar el Controlador de impresora XPS (XPS Printer Driver). Para instalarlo, ejecute a partir de  $\bigcap$  de "7 Instalación del software (Conexión USB)" en la página 20. Haga clic en **Instalación personalizada (Custom Install)** en <sup>®</sup> γ, a continuación, seleccione **Controlador de impresora XPS (XPS Printer Driver)** en la pantalla **Instalación personalizada (Custom Install)**.

Para conocer todos los detalles sobre las prácticas funciones del Controlador de impresora XPS (XPS Printer Driver), consulte el manual en pantalla: **Guía avanzada**.

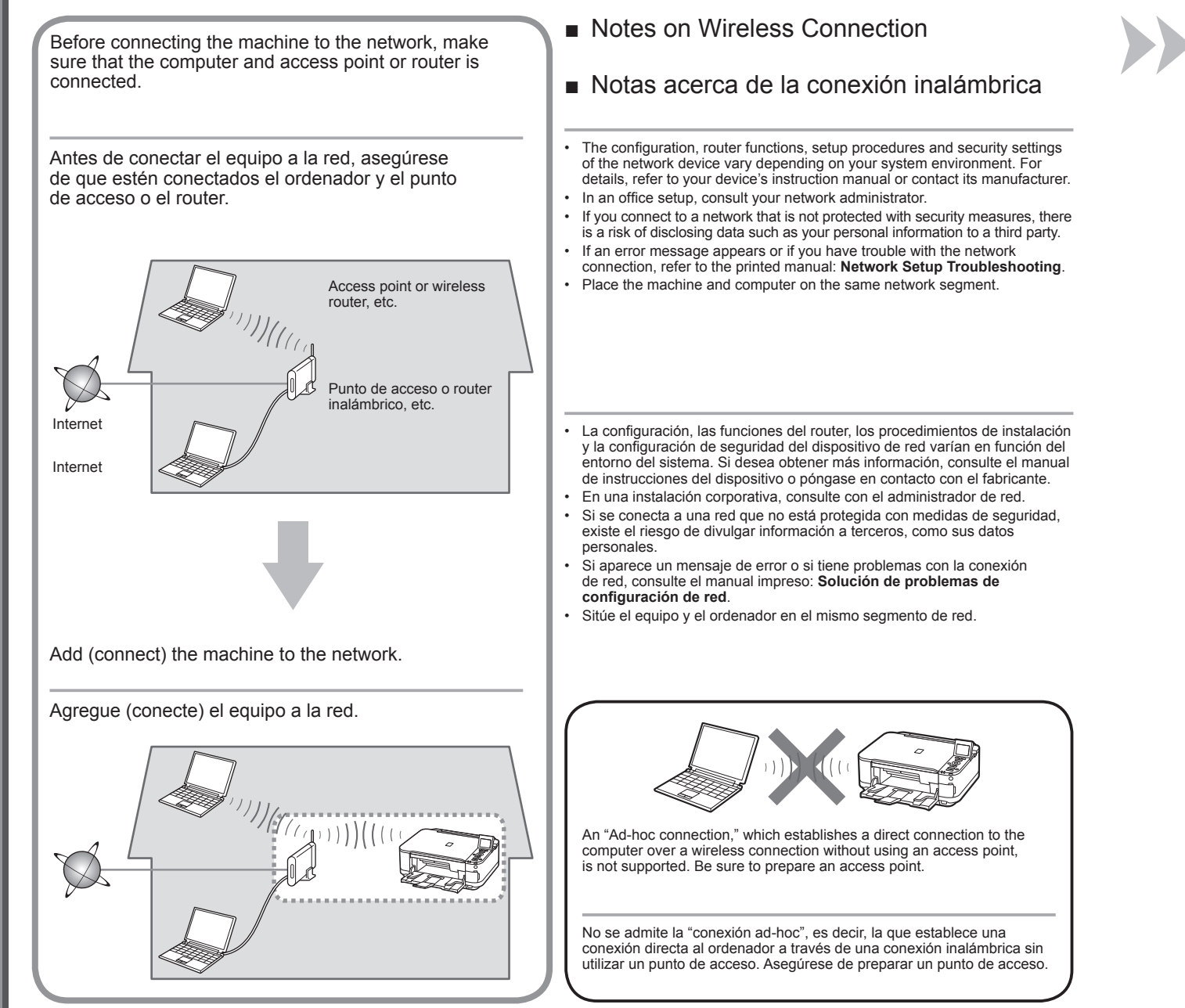

- Check the Information for Wireless Connection
- Comprobación de la información para la conexión inalámbrica

In most cases, "Easy Setup" will be used to connect the machine to your access point or router. Before you continue, you must gather the information below which will be required during the installation. For your convenience, you may record the information in the provided spaces and then proceed to page 27.

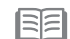

• For other connection methods, please refer to page 27.

En la mayoría de los casos se utilizará "Configuración fácil (Easy Setup)" para conectar el equipo al punto de acceso o router. Antes de continuar, se debe reunir la información siguiente que se necesitará durante la instalación. Para su comodidad, puede anotar la información en los espacios proporcionados y continuar después con la página 27.

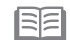

• Para obtener información sobre otros métodos de conexión, consulte la página 27.

For details on how to check the following information, refer to the manual of your access point or router, or contact its manufacturer.

Para obtener todos los detalles sobre cómo consultar la información siguiente, consulte el manual de instrucciones del punto de acceso o router, o póngase en contacto con el fabricante.

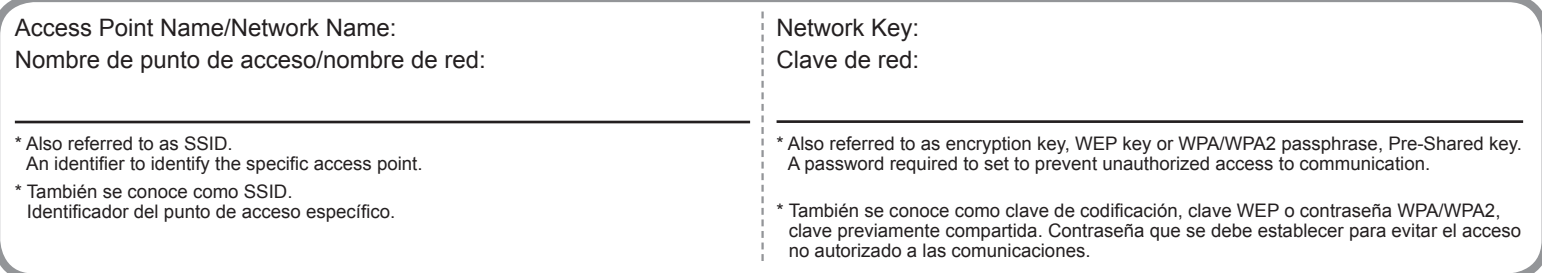

You can retrieve your network key by using the Canon PIXMA Wireless Setup Assistant or the instructions which can be downloaded from the Canon support webpage (www.usa.canon.com/downloadlibrary).

If you are unable to retrieve the network key or other settings, refer to the manual of your access point or router, or contact its manufacturer.

Se puede recuperar la clave de red utilizando el Asistente de configuración inalámbrica de Canon PIXMA o las instrucciones que se pueden descargar desde la página web de soporte de Canon (www.usa.canon.com/downloadlibrary).

Si no puede recuperar la clave de red u otros ajustes, consulte el manual del punto de acceso o del router y póngase en contacto con el fabricante.

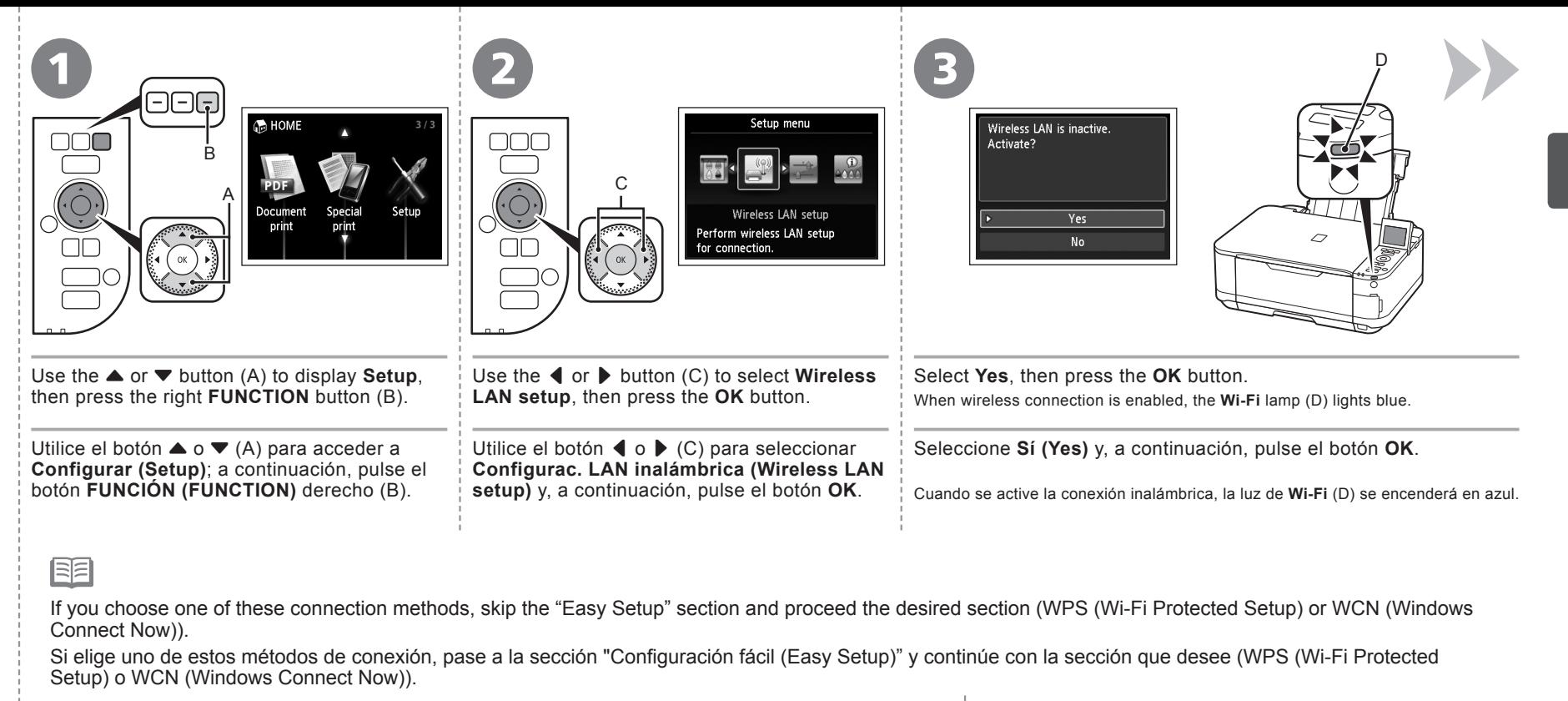

 $\Box$  If your access point or router supports WPS

BE

□ Si el router o punto de acceso admite WPS

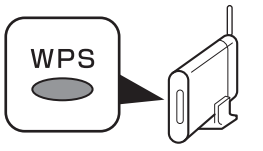

The wireless connection can be setup without gathering the information on page 26. Please refer to your access point or router manual to confirm if WPS is supported. If so, Go to "Wireless Setup Using WPS (Wi-Fi Protected Setup)" on page 30.

• For details on WPS, refer to the manual of your access point.

La conexión inalámbrica se puede establecer fácilmente sin reunir la información de la página 26. Consulte el manual de instrucciones del punto de acceso o router para confirmar si se admite WPS. Si es así, vaya a "Configuración inalámbrica mediante WPS (Wi-Fi Protected Setup)" en la página 30.

• Consulte en el manual del punto de acceso todos los detalles sobre WPS.

□ If you are using Windows 7/Windows Vista and have a USB flash drive

□ Si utiliza Windows 7/Windows Vista y tiene una unidad flash USB

You can configure wireless connection settings by using the WCN function as well. For details, refer to "Wireless Setup Using WCN (Windows Connect Now)" on page 33.

También puede configurar la conexión inalámbrica mediante la función WCN. Para obtener más información, consulte "Configuración inalámbrica mediante WCN (Windows Connect Now)" en la página 33.

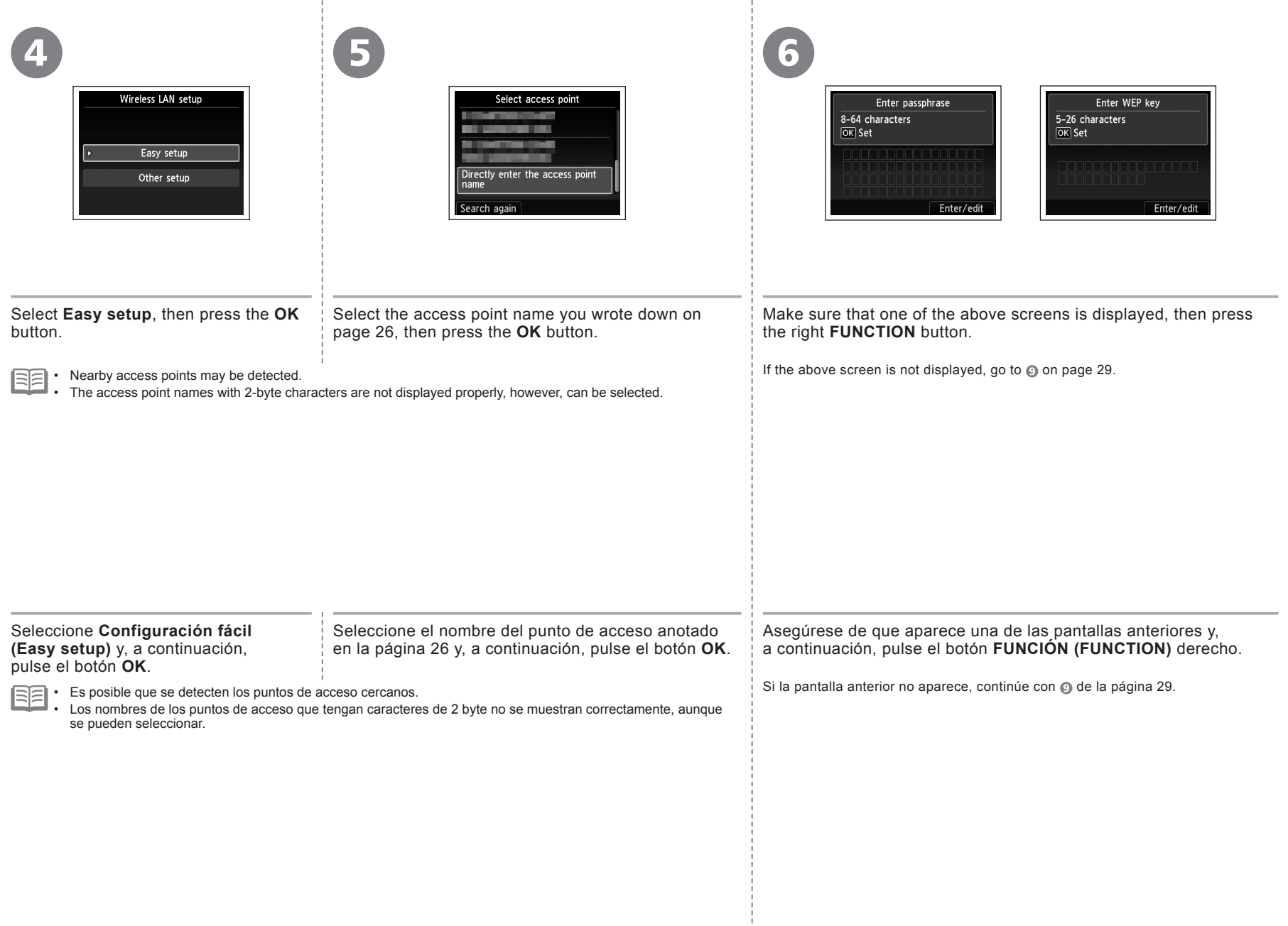

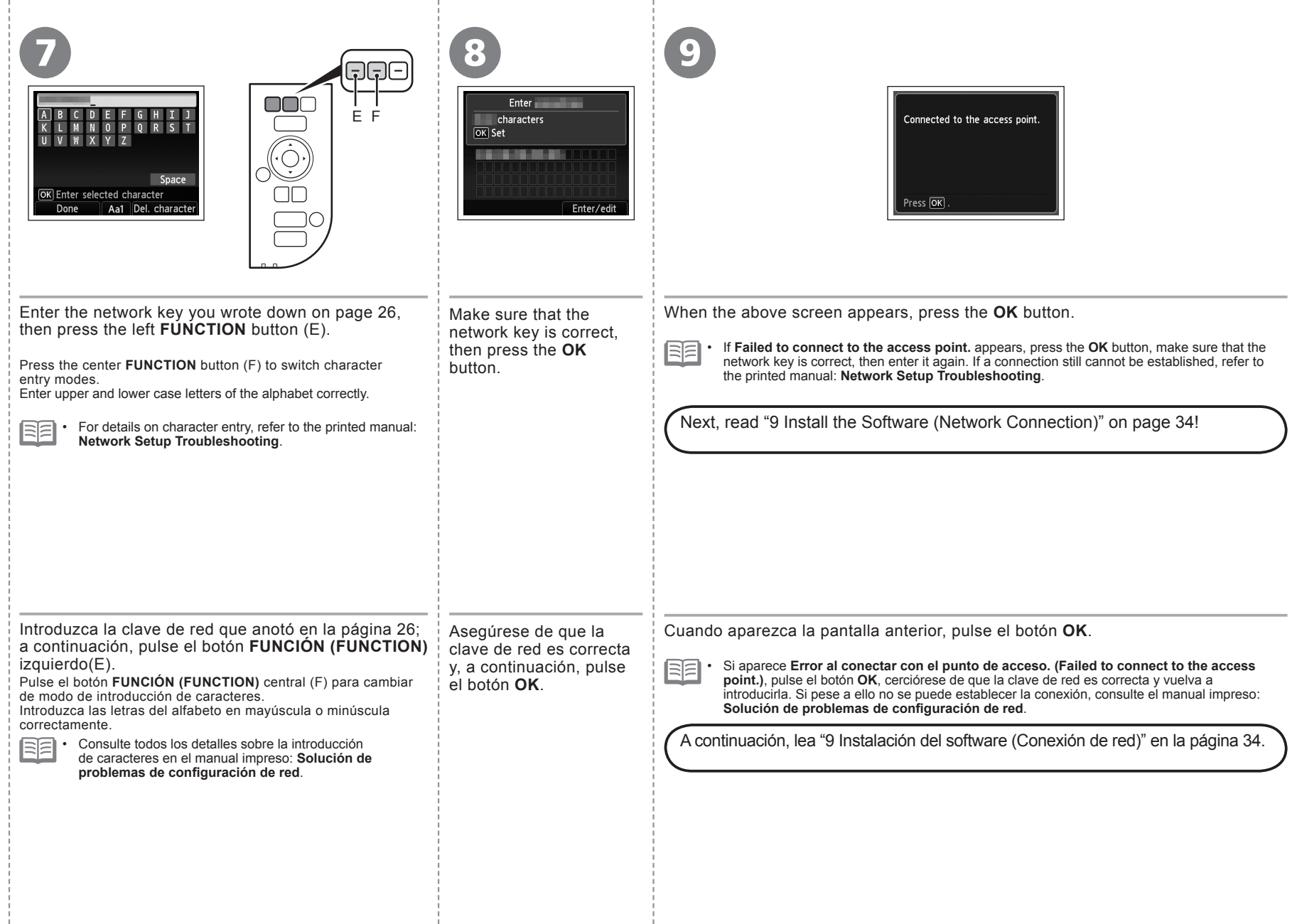

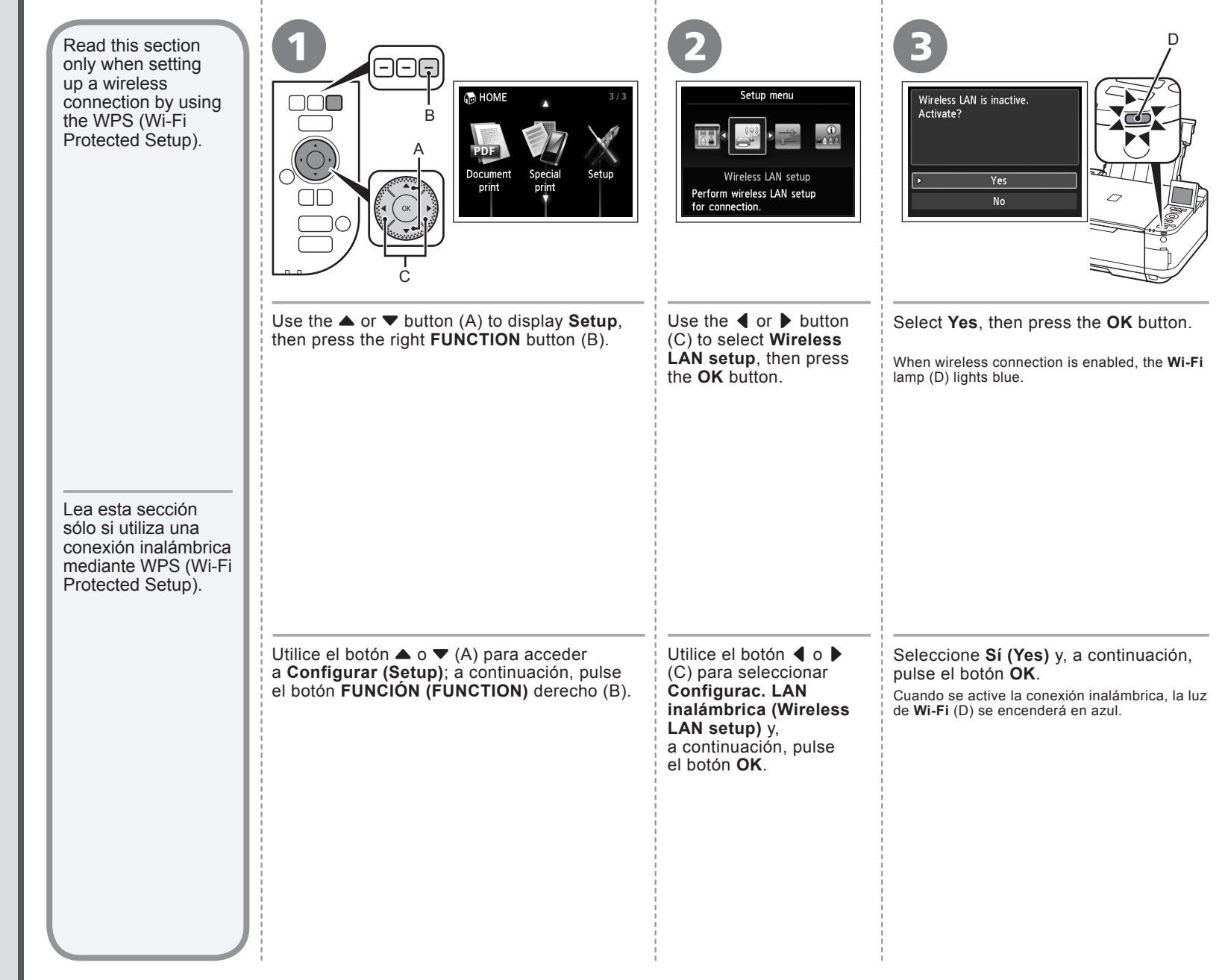

Download from Www.Somanuals.com. All Manuals Search And Download.

Configuración inalámbrica mediante WPS (Wi-Fi Protected Setup)

Configuración inalámbrica mediante WPS

Wireless Setup Using WPS (Wi-Fi Protected Setup)

Wireless Setup Using WPS

(Wi-Fi Protected Setup) (Wi-Fi Protected Setup)

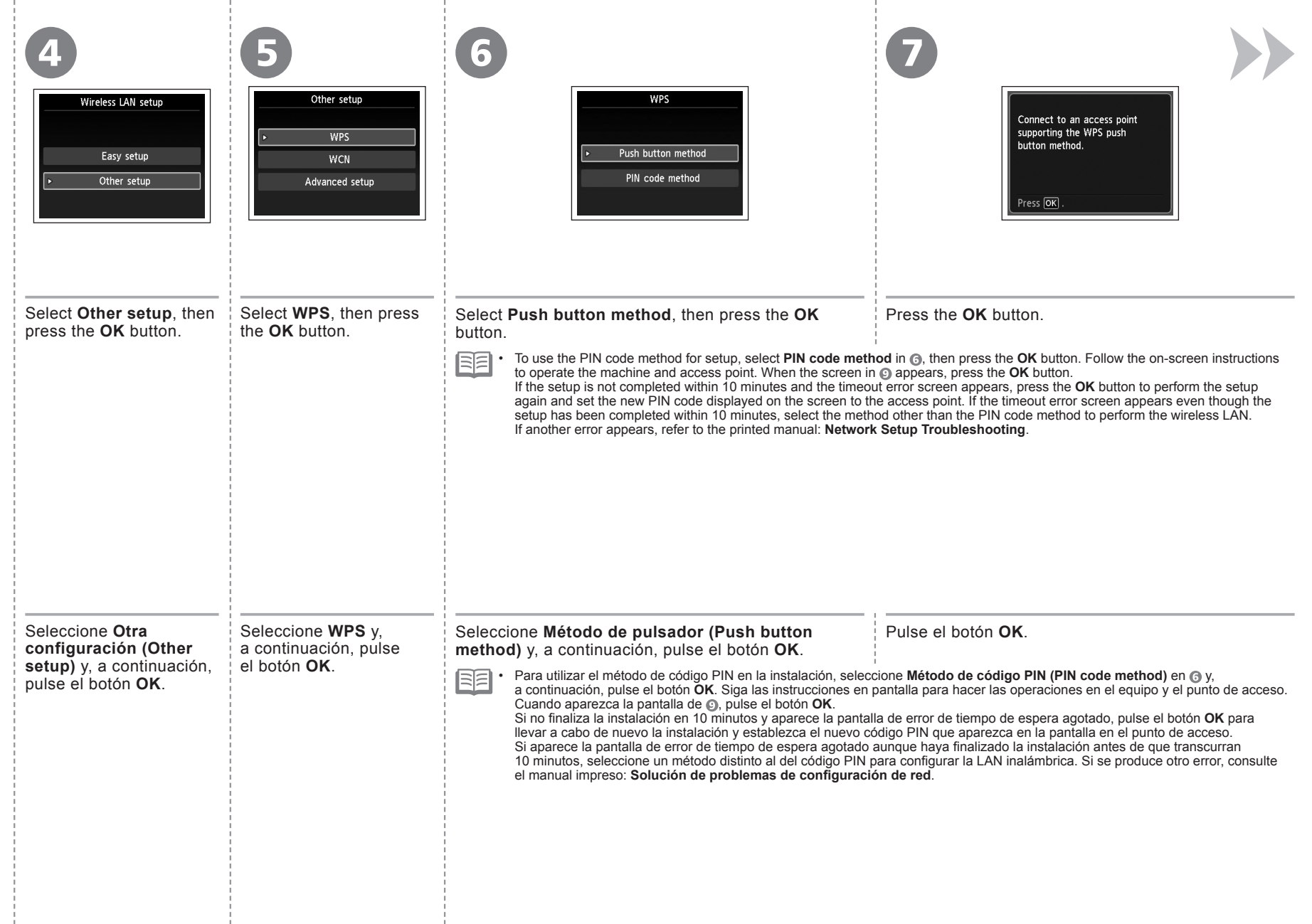

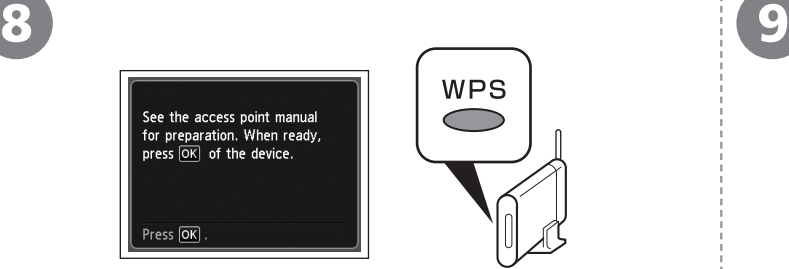

Press and hold the WPS button on the access point (for about 5 seconds), then press the **OK** button on the machine within 2 minutes.

For details on the WPS button pressing, refer to the manual of your access point. The **Wi-Fi** lamp (blue) flashes while searching for or connecting to an access point.

Connected to the access point. Press OK When the above screen appears, press the **OK** button. Next, read "9 Install the Software (Network If the timeout error screen appears, press the **OK** button, then start over Connection)" from  $\boldsymbol{\odot}$ . on page 34! • If an error message appears, refer to the printed manual: Network Setup **Troubleshooting**. A continuación, lea

Mantenga pulsado el botón WPS del punto de acceso (durante unos 5 segundos) y, a continuación, pulse el botón **OK** en el equipo en menos de 2 minutos.

Para obtener más información sobre cómo pulsar el botón WPS, consulte el manual del punto de acceso.

La luz de **Wi-Fi** (azul) parpadeará mientras se busca el punto de acceso o al conectarse a él.

Cuando aparezca la pantalla anterior, pulse el botón **OK**.

- Si aparece la pantalla de error de tiempo de espera agotado, pulse el botón **OK**, vuelva a empezar desde ... •
- Si aparece un mensaje de error, consulte el manual impreso: **Solución de problemas de configuración de red**.

"9 Instalación del software (Conexión de red)" en la página 34.

•

Lea esta sección sólo si configura una conexión inalámbrica mediante la función WCN (Windows Connect Now) de Windows 7/Windows Vista. Read this section only when setting up a wireless connection by using the WCN (Windows Connect Now) function of Windows 7/Windows Vista.

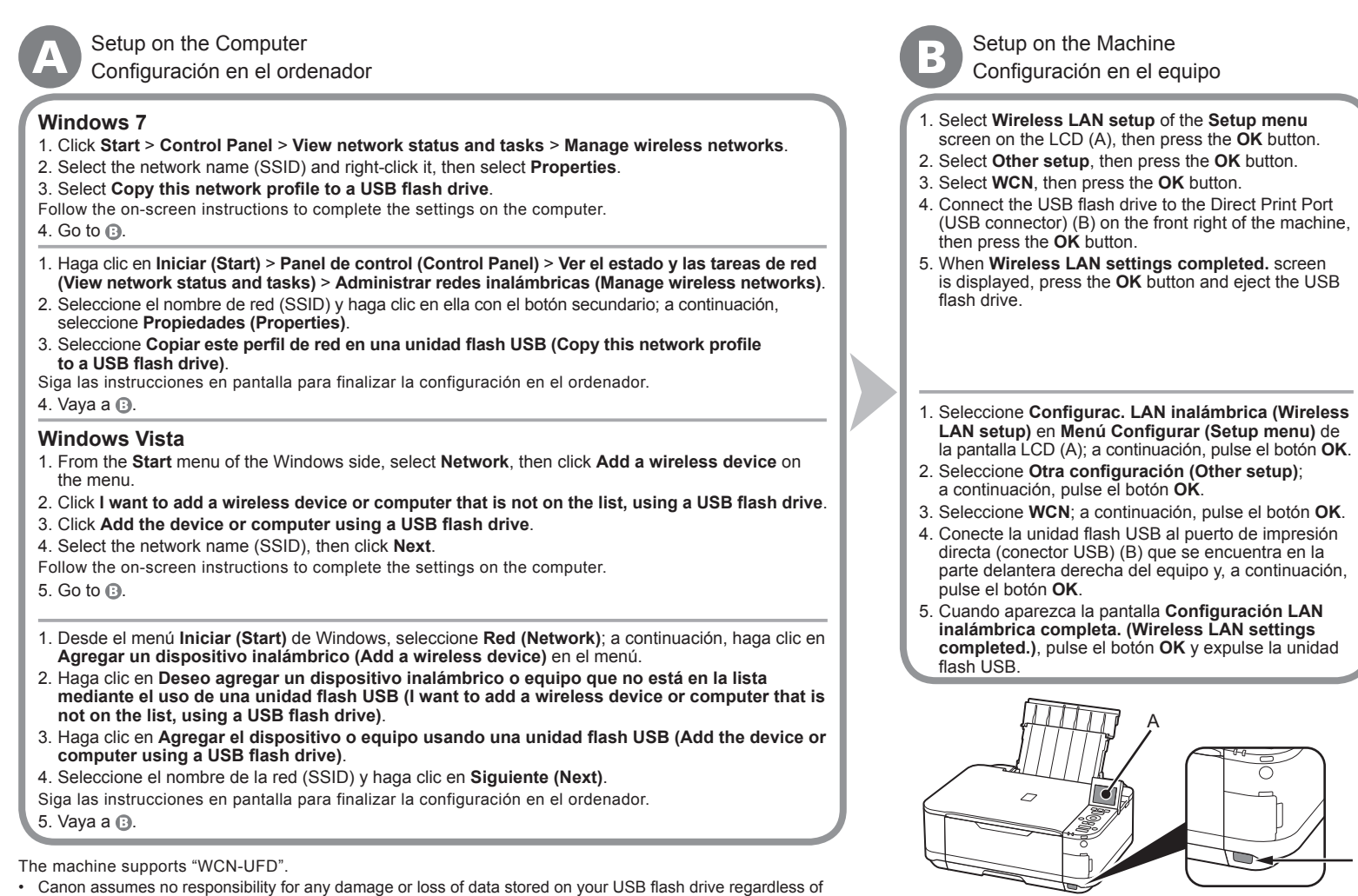

Next, read "9 Install the Software (Network Connection)" on page 34!

A continuación, lea "9 Instalación del software (Conexión de red)" en la página 34.

Download from Www.Somanuals.com. All Manuals Search And Download.

Canon no asume ninguna responsabilidad en el caso de que se pierdan o dañen los datos almacenados en la •

Operation may not be guaranteed depending on your USB flash drive. USB flash drives with security enabled •

No se garantiza el funcionamiento dependiendo de la unidad flash USB utilizada. No se pueden utilizar •

unidad flash USB, con independencia del motivo, incluso dentro del periodo de garantía.

unidades USB flash con la función de seguridad ya habilitada.

El equipo es compatible con "WCN-UFD".

may not be used.

the cause even within the warranty period.

B

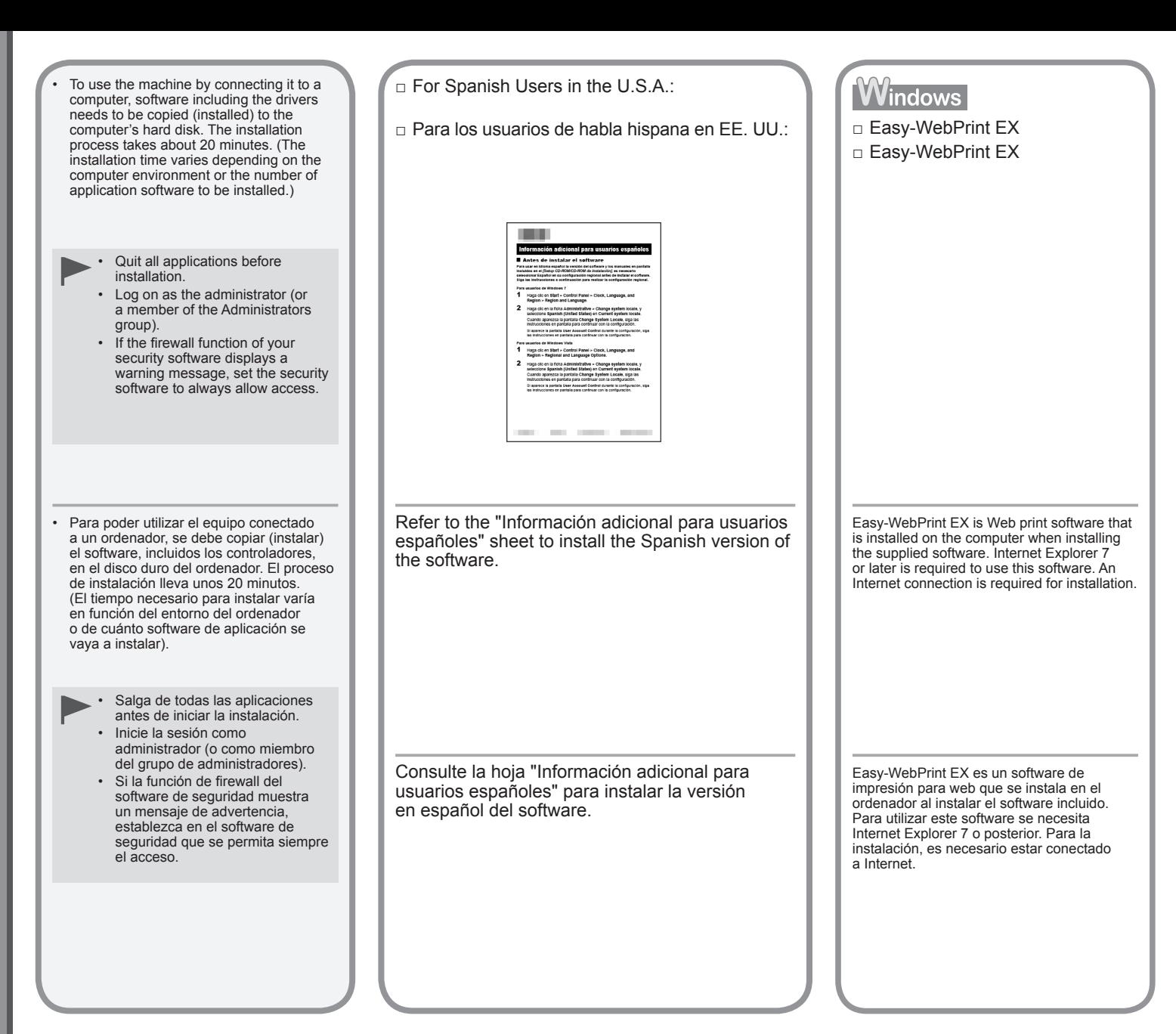

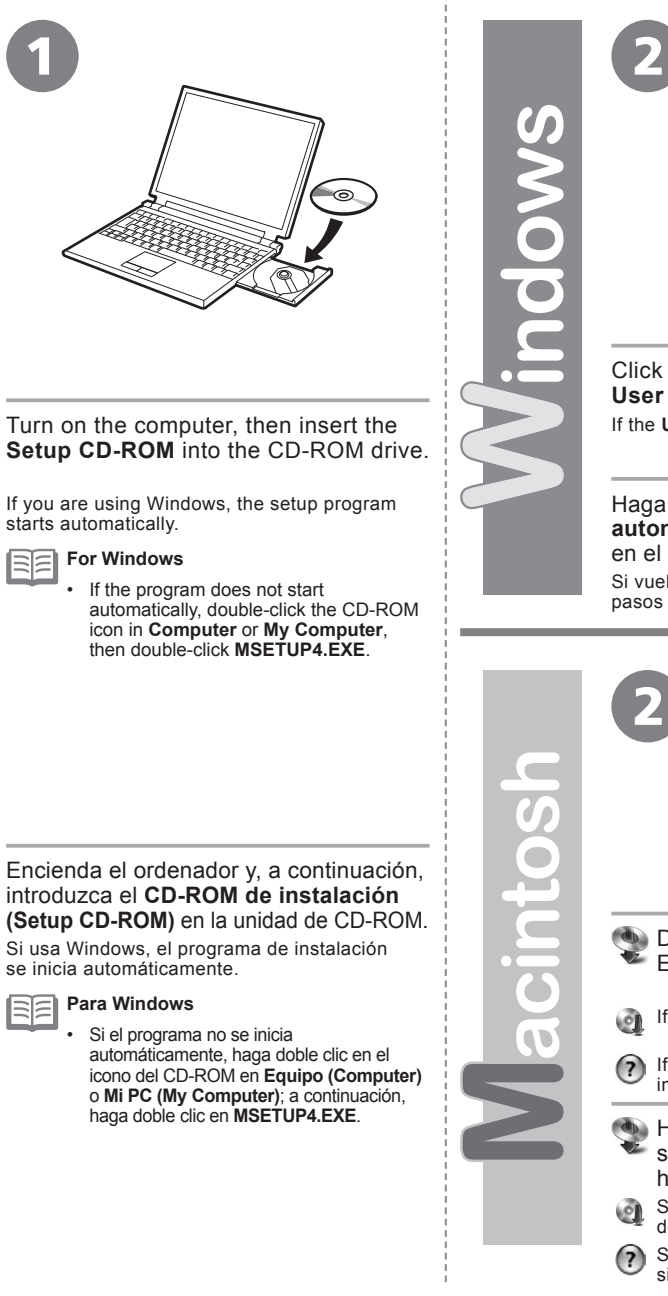

**Windows 7/Windows Vista** Windows XP ⋒ **Fill AutoPlay College Account Contr** OND RW Drive (E) CANON\_U Do you want to allow the following program to make changes to this computer? Always do this for software and games Program name: Canon IJ Setup CD-ROM<br>Verified publisher: Canon Inc. Run Msetup4.ex File origin: Hard drive on this comput Show detai Open folder to view files Change when these notifications ap Fiew more AutoPlay options in Control Pane

Click **Run Msetup4.exe** on the **AutoPlay** screen, then click **Yes** or **Continue** on the **User Account Control** dialog box.

If the **User Account Control** dialog box reappears in following steps, click **Yes** or **Continue**.

Haga clic en **Ejecutar Msetup4.exe (Run Msetup4.exe)** en la pantalla **Reproducción automática (AutoPlay)** y, a continuación, haga clic en **Sí (Yes)** o en **Continuar (Continue)** en el cuadro de diálogo **Control de cuentas de usuario (User Account Control)**. Si vuelve a aparecer el cuadro de diálogo **Control de cuentas de usuario (User Account Control)** en los pasos siguientes, haga clic en **Sí (Yes)** o en **Continuar (Continue)**.

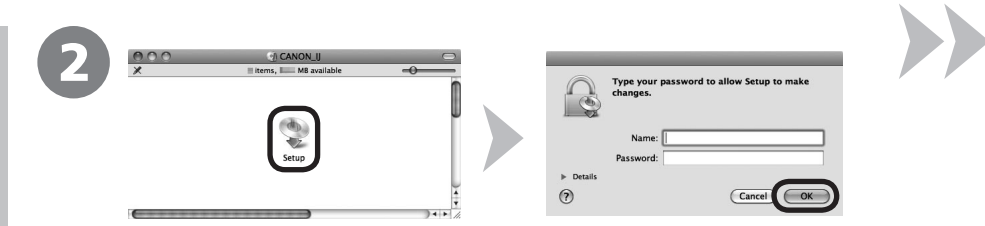

- **Double-click the Setup** icon of the CD-ROM folder to proceed to the following screen. Enter your administrator name and password, then click **OK**.
	- If the CD-ROM folder does not open automatically, double-click the CD-ROM icon on the desktop.
- If you do not know your administrator name or password, click the help button, then follow the on-screen instructions.
- Haga doble clic en el icono **Setup** de la carpeta del CD-ROM para pasar a la pantalla siguiente. Introduzca el nombre de administrador y la contraseña; a continuación, haga clic en **OK**.
- Si la carpeta del CD-ROM no se abre automáticamente, haga doble clic en el icono del CD-ROM del escritorio.
- Si no sabe su nombre o contraseña de administrador, haga clic en el botón de ayuda y, a continuación, siga las instrucciones que aparezcan en pantalla.

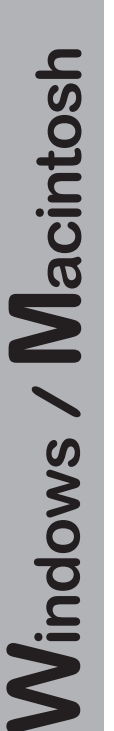

Click **Easy Install**.

installed.

匡

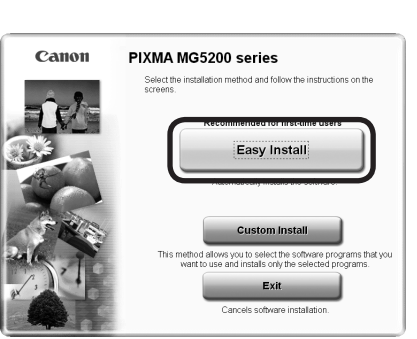

The drivers, application software, and on-screen manuals are

• If you want to select particular items to install, click<br>**Custom Install**.

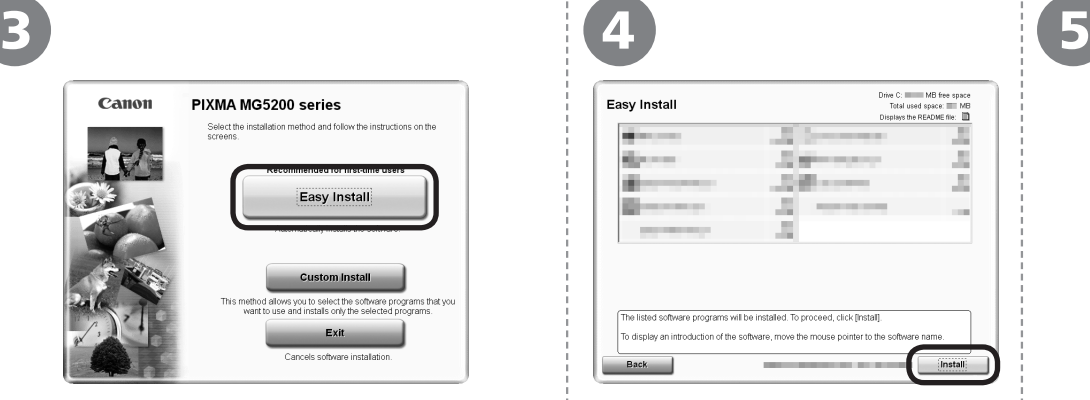

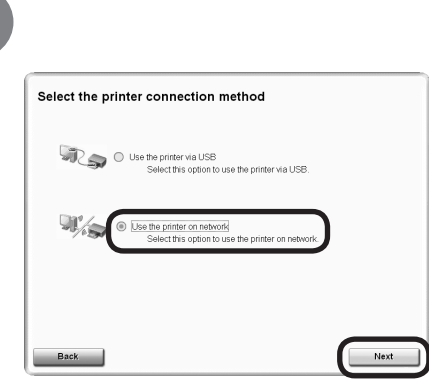

### Click **Install**. Select **Use the printer on network**, then click **Next**.

Follow any on-screen instructions to proceed with the software installation.

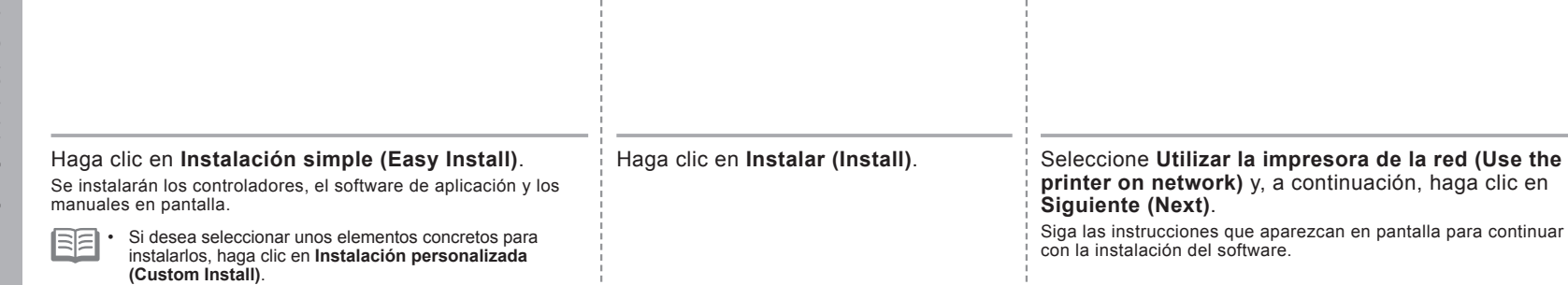

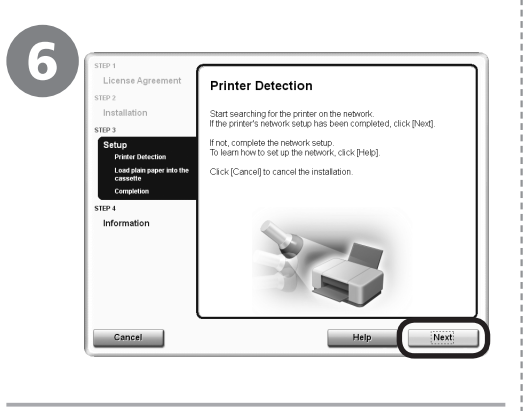

When the **Printer Detection** screen appears, click **Next** .

> • If the **Printer Connection** screen appears instead of the screen above, the connection method is not correctly selected in  $\bigoplus$ .

**For Windows** Click **Cancel** and start again from  $\oslash$ , then be sure to select **Use the printer on network** in . −<br>−

 $\overline{\phantom{a}}$ **For Macintosh** Follow on-screen instructions and proceed

with the installation. Click **Exit** on the installation complete screen, then start again from  $\odot$  and be sure to select Use the printer **on network** in .

Cuando aparezca la pantalla **Detección de impresora (Printer Detection)**, haga clic en **Siguiente (Next)** .

−<br>−−

- Si aparece la pantalla **Conexión de impresora (Printer Connection)** en vez de la pantalla anterior, significa que no se ha seleccionado correctamente el método de conexión en .
	- **Para Windows** Haga clic en **Cancelar (Cancel)** y comience de nuevo desde  $\alpha$ ; a continuación, asegúrese de seleccionar **Utilizar la impresora de la red (Use the printer on network)** en .

**Para Macintosh** Siga las instrucciones que aparezcan en pantalla y continúe con la instalación. Haga clic en **Salir (Exit)** en la pantalla de finalización de la instalación y, a continuación, vuelva a empezar desde  $\odot$  y asegúrese de seleccionar **Utilizar la impresora de la red (Use the printer on network)** en .

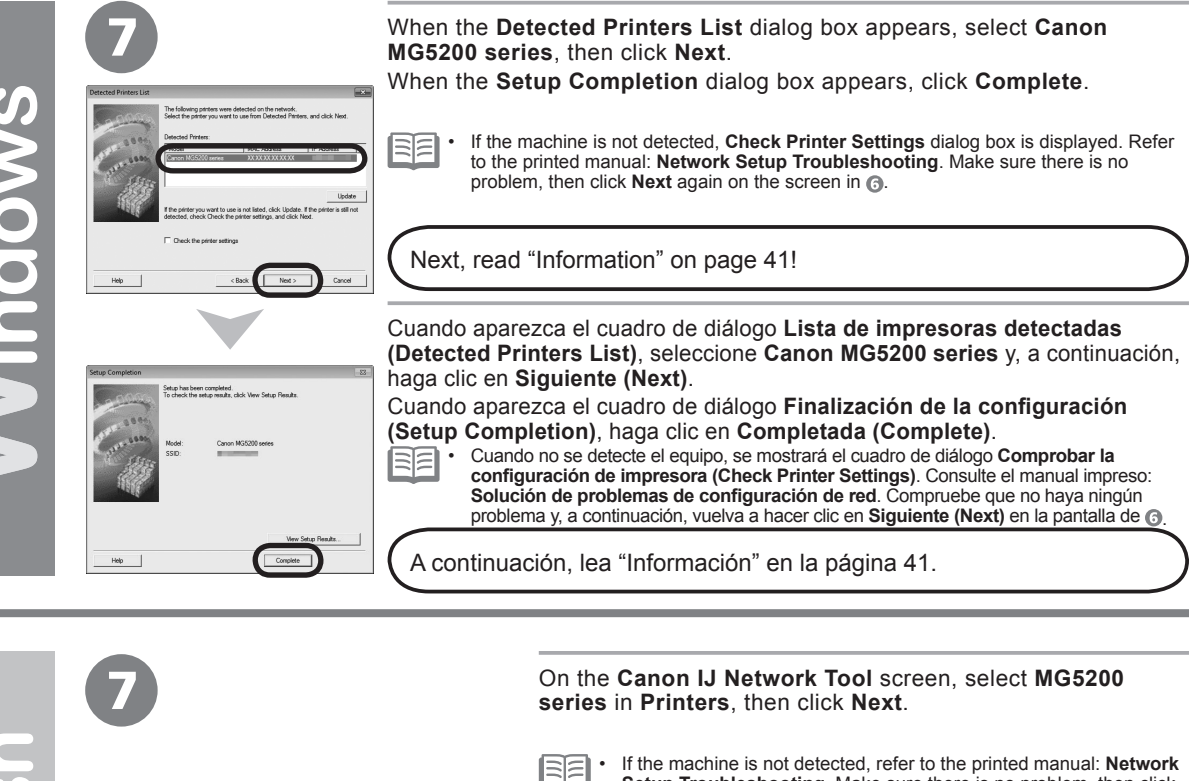

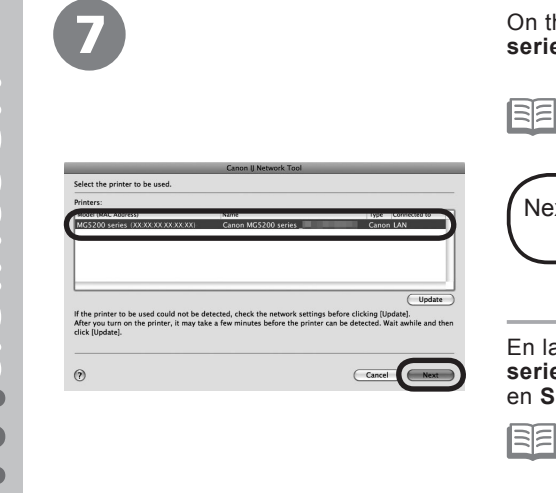

atios

**Setup Troubleshooting**. Make sure there is no problem, then click **Update** . •

Next, read "Registration (Macintosh)" on page 38!

En la pantalla **Canon IJ Network Tool**, seleccione **MG5200 series** en **Impresoras (Printers)**; a continuación, haga clic en **Siguiente (Next)** .

Si el equipo no se detecta, consulte el manual impreso: **Solución**  • **de problemas de configuración de red**. Asegúrese de que no exista ningún problema y luego haga clic en **Actualizar (Update)** .

A continuación, lea "Registro (Macintosh)" en la página 38.

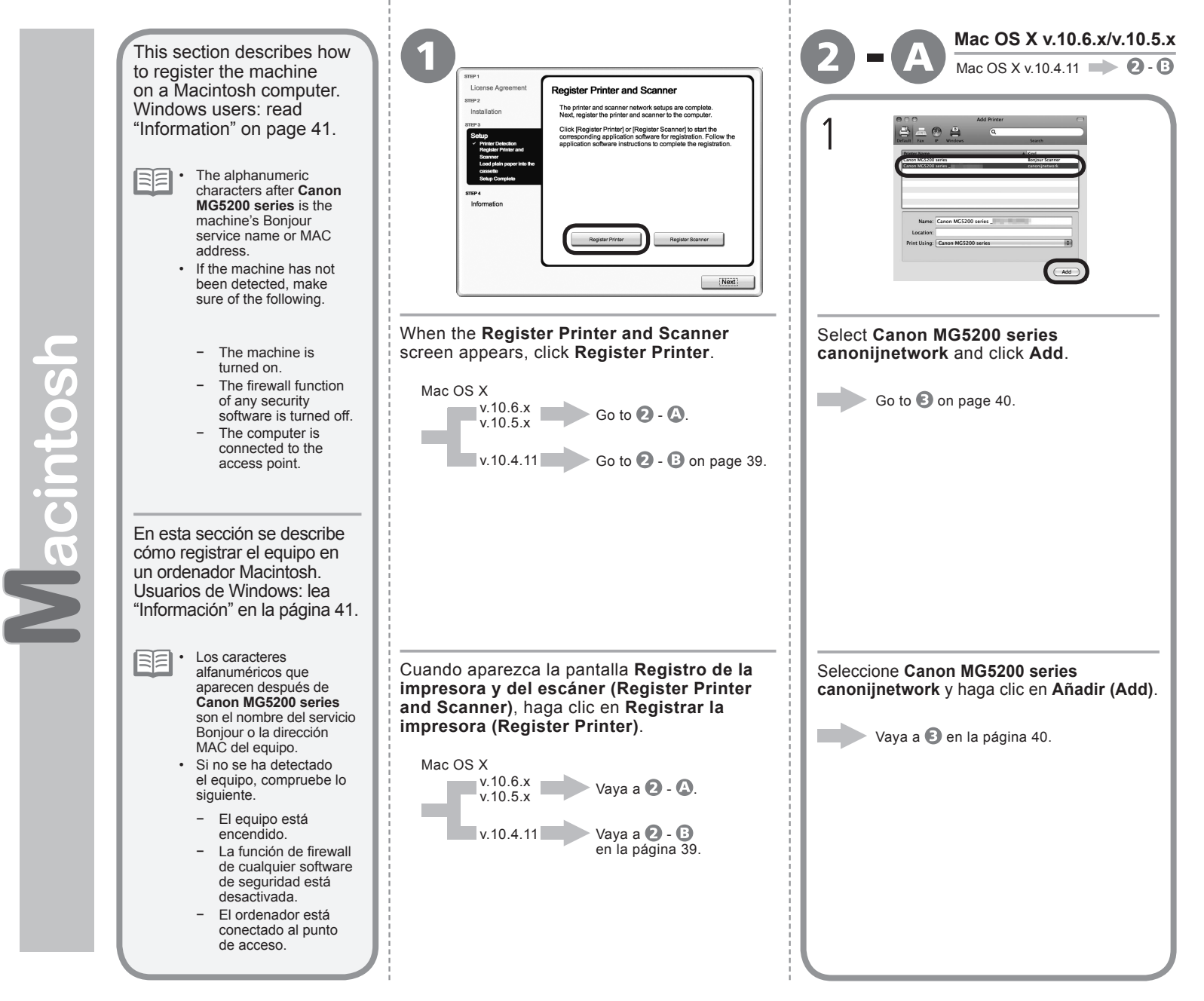

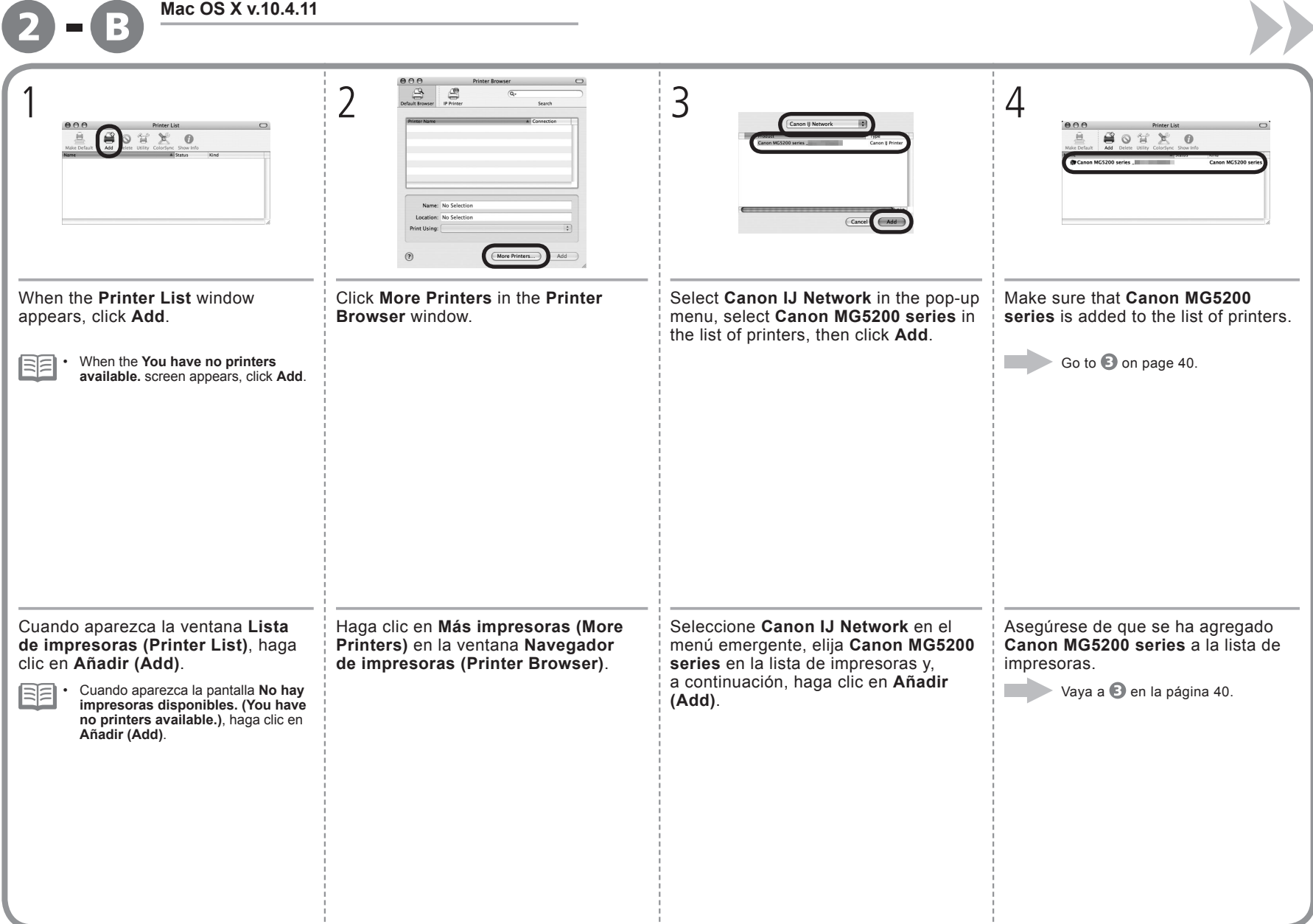

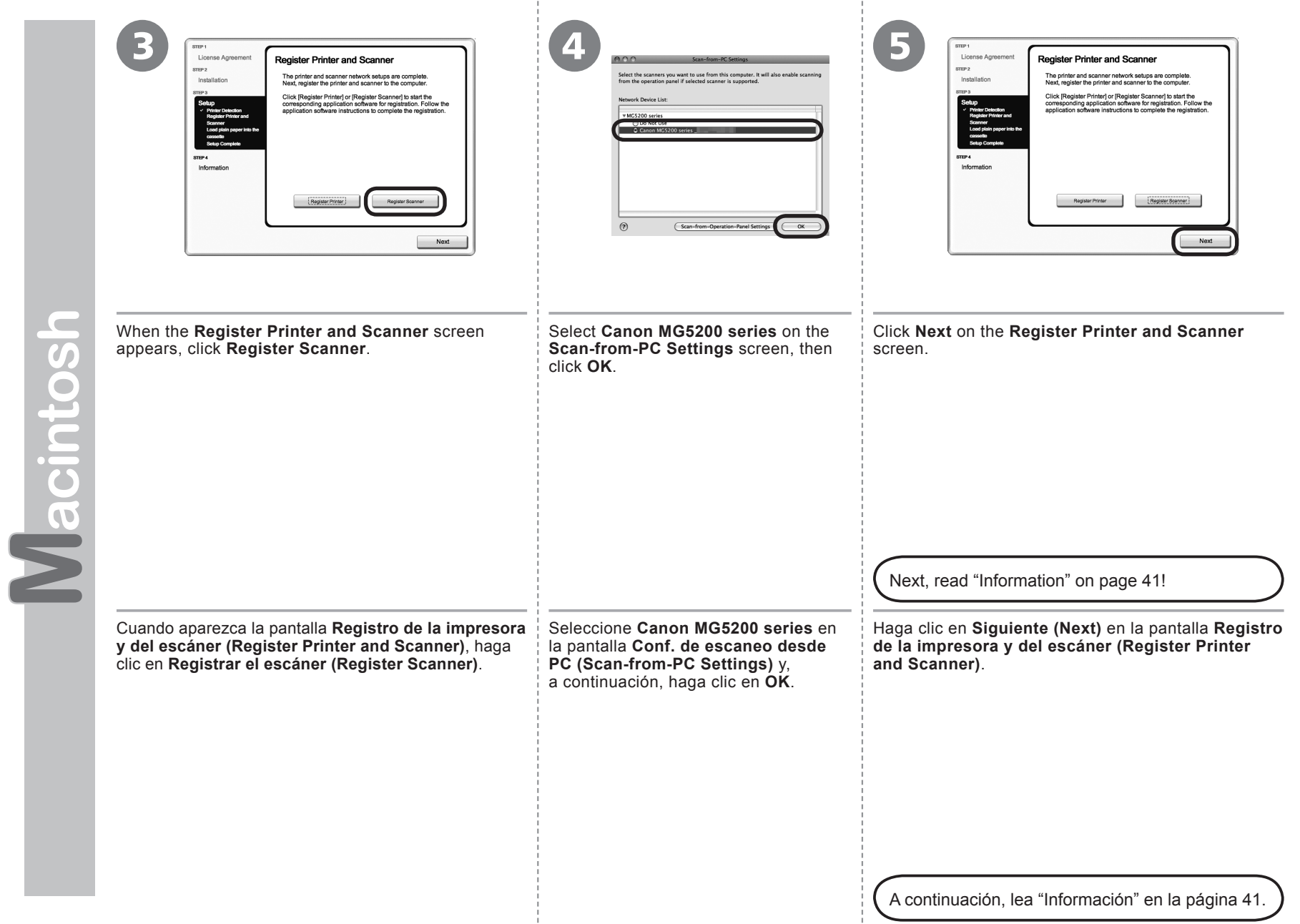

- 11

# **Nindows / Macintosh**

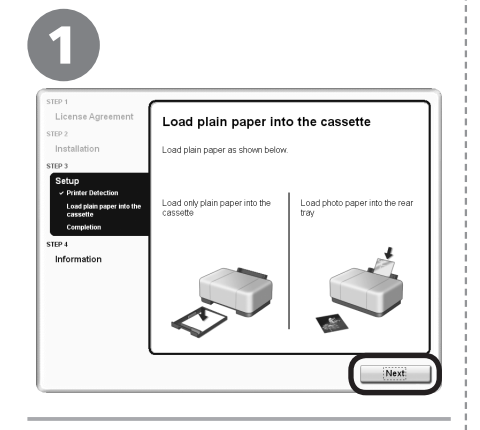

### Click **Next**.

Follow any on-screen instructions to proceed with the software installation.

Haga clic en **Siguiente (Next)**.

Siga las instrucciones que aparezcan en pantalla para continuar con la instalación del software.

□ Necessary Information for the User Registration

□ Información necesaria para el Registro de usuario (User Registration)

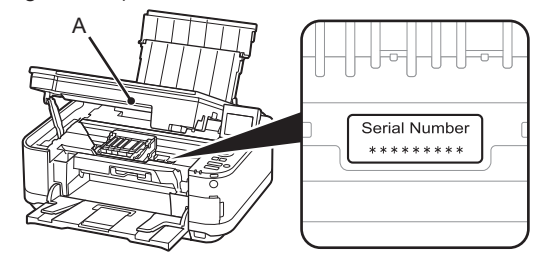

When the serial number is not displayed on the registration screen automatically, input the serial number located inside the machine (as shown in the illustration).

If the power is on, the Print Head Holder will move when the Scanning Unit (Cover) (A) is opened. •

Si el número de serie no aparece automáticamente en la pantalla de registro, introduzca el que viene en el interior del equipo (en el lugar que muestra la ilustración).

Si está encendido, el soporte del cabezal de impresión se desplazará cuando se abra la unidad de escaneado (cubierta) (A). •

Información importante para la instalación

Información importante

para la instalación

Important Information for the Installation

Important Information for the Installation

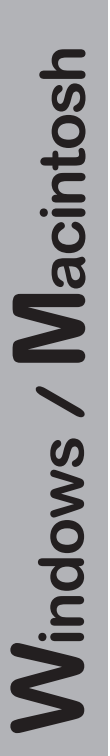

- □ If the **Extended Survey Program** screen appears
- □ Si aparece la pantalla **Extended Survey Program**

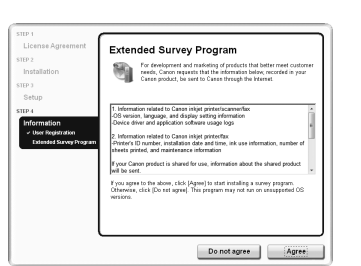

If you can agree to Extended Survey Program, click **Agree**. If you click **Do not agree**, the Extended Survey Program will not be installed. (This has no effect on the machine's functionality.)

Si desea admitir Extended Survey Program, haga clic en **Aceptar (Agree)**. Si hace clic en **No aceptar (Do not agree)**, Extended Survey Program no se instalará. (Esto no afecta al funcionamiento del equipo).

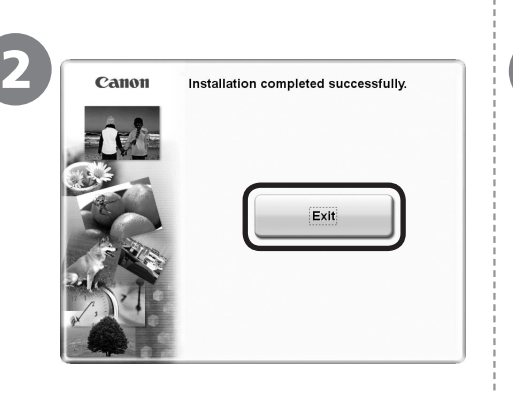

Click **Exit** to complete the installation.

Haga clic en **Salir (Exit)** para finalizar

Es necesario reiniciar el ordenador antes de escanear por primera vez mediante el panel de control del equipo.

Download from Www.Somanuals.com. All Manuals Search And Download.

### **For Macintosh**

la instalación. **Para Macintosh**

It is necessary to restart the computer before scanning using the Operation Panel on the machine for the first time<sup>-</sup>

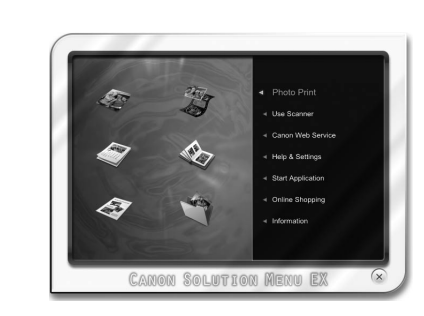

### **For Windows**

Solution Menu EX starts.

### **For Macintosh** Solution Menu EX starts when clicking **OK** in the **Canon Solution Menu EX** dialog.

Remove the **Setup CD-ROM** and keep it in a safe place.

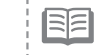

The buttons displayed on Solution Menu EX may vary depending • on the country or region of purchase.

Congratulations! Setup is complete. Proceed to page 45 for information regarding the Solution Menu EX and the on-screen manual or page 46 to start using the machine.

### **Para Windows**

Se iniciará Solution Menu EX.

### **Para Macintosh**

Solution Menu EX se iniciará al hacer clic en **OK** en el cuadro de diálogo **Canon Solution Menu EX**.

Extraiga el **CD-ROM de instalación (Setup CD-ROM)** y guárdelo en un lugar seguro.

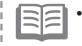

Los botones que muestre Solution Menu EX pueden variar en función del país o la región de adquisición.

Enhorabuena. El proceso de instalación habrá finalizado. Consulte la página 45 para obtener información sobre Solution Menu EX y el manual en pantalla o la página 46 para empezar a utilizar el equipo.

### **Using the Machine from Additional Computers**

Now that the wireless connection of the machine is complete, it can be used from additional computers on the same network. Install software including the drivers on the computer from which you want to use the machine. Other settings are not required.

To add computers from which to use the machine, go to "10 Use from Additional Computers" on page 44.

### **Uso del equipo desde ordenadores adicionales**

Una vez finalizado el proceso de instalación de la conexión inalámbrica del equipo, se puede utilizar desde ordenadores adicionales de la misma red. Instale el software, incluidos los controladores, en el ordenador desde el que desee utilizar el equipo. No es necesario establecer ninguna otra configuración.

Para añadir ordenadores desde los que utilizar el equipo, vaya a "10 Uso desde ordenadores adicionales" en la página 44.

## **Windows**

### **Installing the XPS Printer Driver**

In Windows 7 and Windows Vista SP1 or later, the XPS Printer Driver can be installed additionally. To install, perform from @ in "9 Install the Software (Network Connection)" on page 35. **Click Custom Install in**  $\mathbf{r}$ , then select **XPS Printer Driver** in the **Custom Install** screen.

For details on useful functions of the XPS Printer Driver, refer to the on-screen manual: **Advanced Guide**.

**Instalación del Controlador de impresora XPS (XPS Printer Driver)**<br>En Windows 7 y Windows Vista SP1 o posterior, también se puede instalar el Controlador de impresora XPS (XPS Printer Driver). Para instalarlo, ejecute a (Conexión de red)" en la página 35. Haga clic en **Instalación personalizada (Custom Install)** en y, a continuación, seleccione **Controlador de impresora XPS (XPS Printer Driver)** en la pantalla **Instalación personalizada (Custom Install)**.

Para conocer todos los detalles sobre las prácticas funciones del Controlador de impresora XPS (XPS Printer Driver), consulte el manual en pantalla: **Guía avanzada**.

If the machine is already connected to a wireless connection, it can be used from additional computers on the same network.

Si el equipo ya está conectado a una conexión inalámbrica, se puede utilizar desde ordenadores adicionales de la misma red.

1 Insert the **Setup CD-ROM** into the computer from which you want to use the machine.

2 Follow the on-screen instructions to install the software.

Other settings are not required.

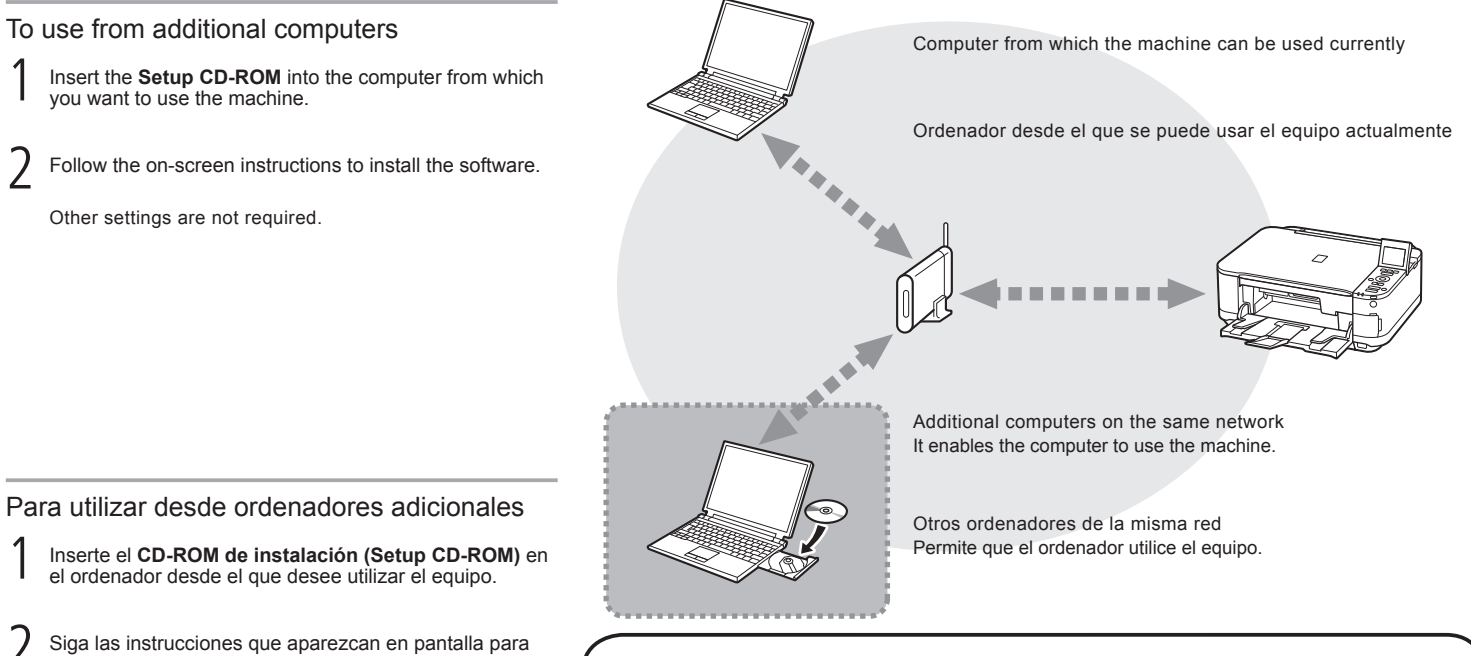

1 Inserte el **CD-ROM de instalación (Setup CD-ROM)** en el ordenador desde el que desee utilizar el equipo.

2 Siga las instrucciones que aparezcan en pantalla para instalar el software.

No se necesita establecer ninguna otra configuración.

For details on the software installation procedure, refer to "9 Install the Software (Network Connection)" on page 34.

Para obtener más información sobre el procedimiento de instalación del software, consulte "9 Instalación del software (Conexión de red)" en la página 34.

Use the Operation Panel on the machine to print your own items easily. Various application software are installed on the computer along with the drivers. You can print creative items by correcting/enhancing photos using the application software. For details on how to use the application software and the machine, refer to the on-screen manual.

Utilice el panel de control del equipo para imprimir fácilmente sus propios elementos. Se instalan varias aplicaciones de software en el ordenador junto con los controladores. Con el software de aplicación se pueden imprimir elementos creativos corrigiendo/ mejorando las fotos, Para obtener más información sobre cómo utilizar el software de aplicación y el equipo, consulte el manual en pantalla.

**Windows** 

Easy-WebPrint EX

Use Easy-WebPrint EX to print web pages in Internet Explorer easily. Some of its features include:

- Printing a web page by reducing its size to fit the paper width automatically without cropping edges.
- Printing only the pages you want by selecting them from preview.
- Printing selected portions of various pages after editing them.

Con Easy-WebPrint EX se pueden imprimir fácilmente páginas web en Internet Explorer. Entre otras funciones, incluye:

- Impresión de páginas web reduciendo el tamaño para que se ajuste automáticamente a la anchura del papel sin tener que recortar los bordes.
- Impresión únicamente de las páginas deseadas mediante su selección en la vista preliminar. •
- Impresión de partes seleccionadas de varias páginas después de editarlas.

**For details on Easy-WebPrint EX, refer to the on-screen manual: Basic Guide.**

**Para conocer todos los detalles sobre Easy-WebPrint EX, consulte el manual en pantalla: Guía básica.**

### Solution Menu EX

is running.

 $0 - 5$ 

X Canon Easy-WebPrint EX . Print

Solution Menu EX is a gateway to functions and information that allow you to make full use of the machine! For example,

• Open the on-screen manual.

• Open various application software.

Solution Menu EX es una puerta de acceso a funciones e información que permite aprovechar al máximo todas las funciones del equipo. Por ejemplo,

• Apertura del manual en pantalla.

• Inicio de diverso software de aplicación.

**For details on Solution Menu EX, refer to the on-screen manual: Basic Guide.**

**Para conocer todos los detalles sobre Solution Menu EX, consulte el manual en pantalla: Guía básica.**

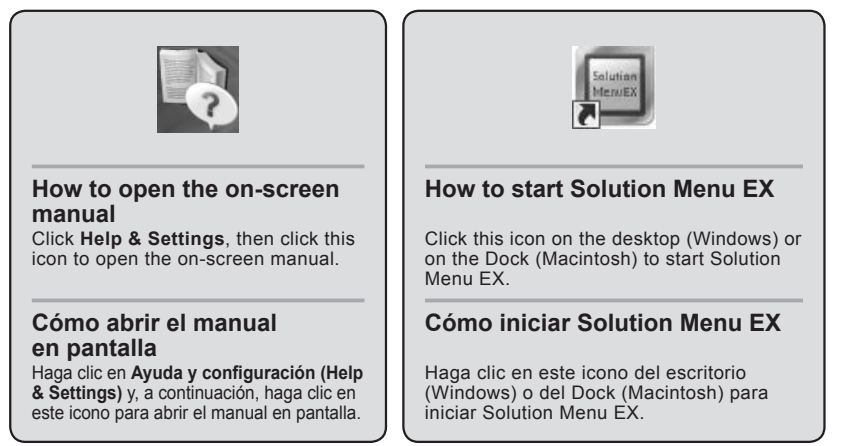

Cuando se instala Easy-WebPrint EX, la barra de herramientas de Easy-WebPrint EX aparece en Internet Explorer. Esta barra de herramientas se puede utilizar en cualquier momento mientras se esté ejecutando Internet Explorer.

When Easy-WebPrint EX is installed, the Easy-WebPrint EX toolbar appears in Internet Explorer. This toolbar can be used any time while Internet Explorer

 $\sqrt{4\pi}$ 

v [B Presiew | BB-Clin | Bb-Auto Clin | ET Clin 荷 → 同 → □ 曲 → Page → Safety →

You can also print from USB flash drives. For details, refer to "Printing Photos" in the on-screen manual: **Basic Guide**.

También se puede imprimir desde una unidad flash USB. Para obtener más información, consulte "Impresión fotográfica" en el manual en pantalla: **Guía básica**.

Download from Www.Somanuals.com. All Manuals Search And Download.

Impresión de fotos desde una tarjeta de memoria

mpresión de fotos desde una tarjeta de memoria

Print Photos from a Memory Card

Print Photos from a Memory Card

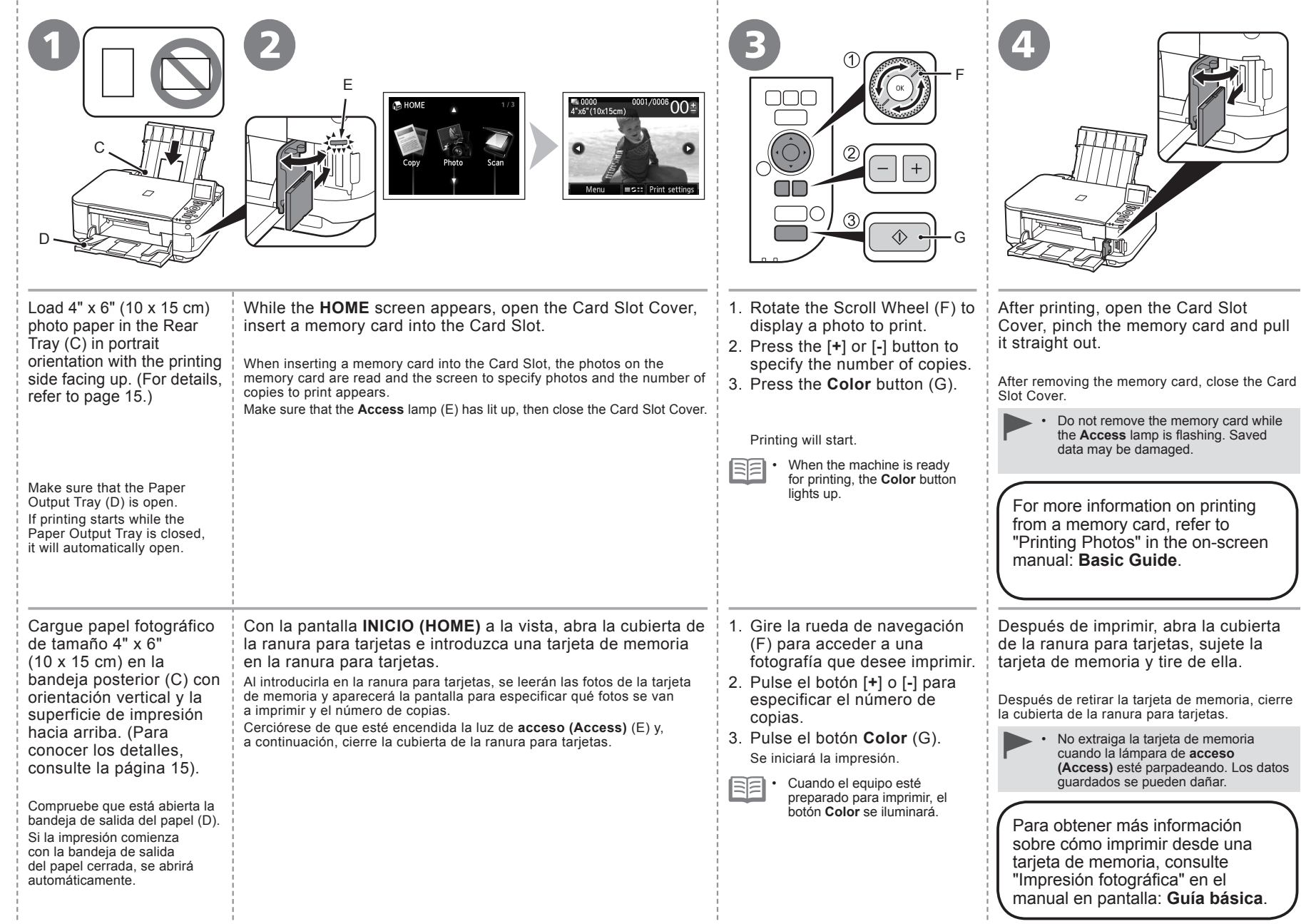

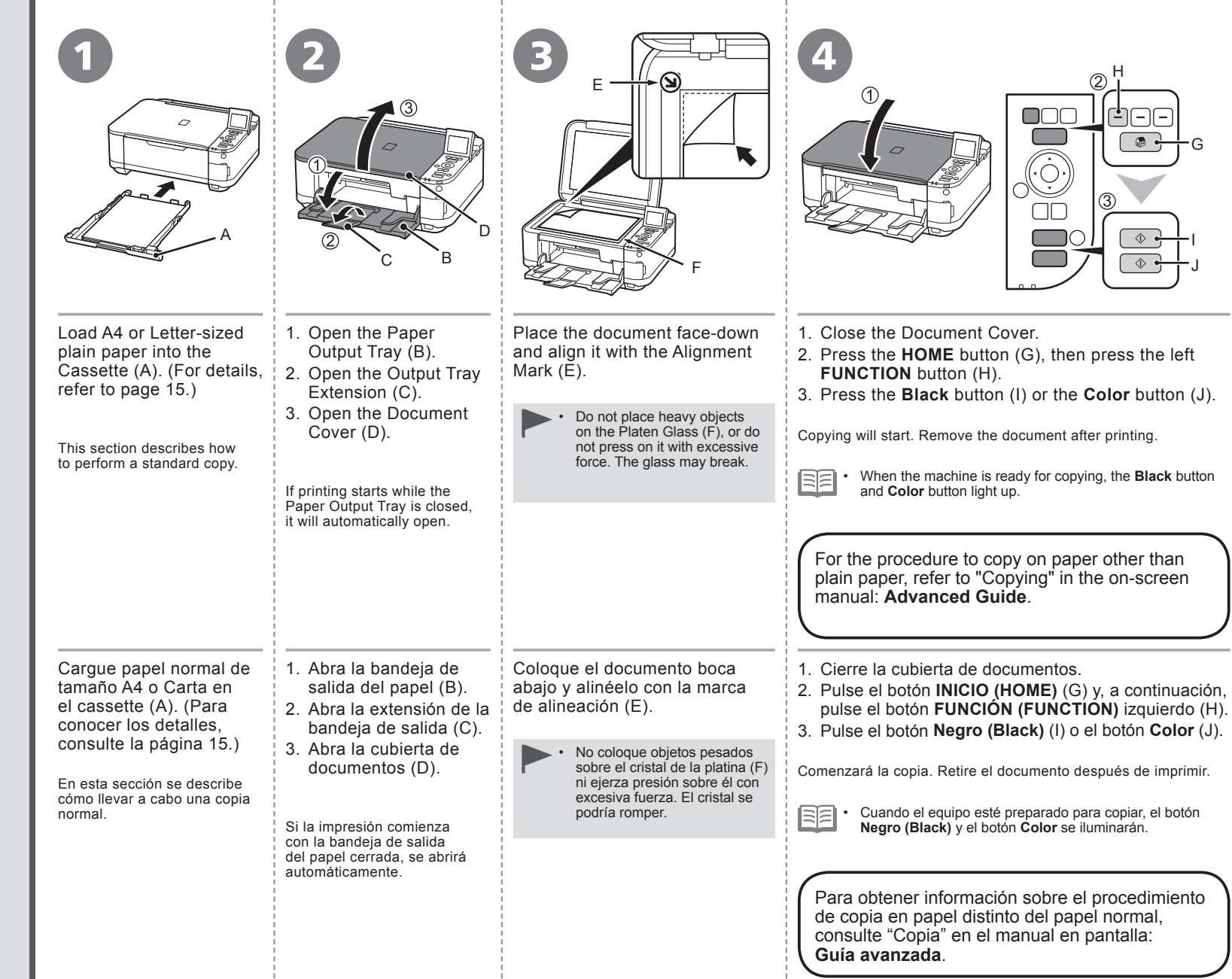

-11

- 10

- 11

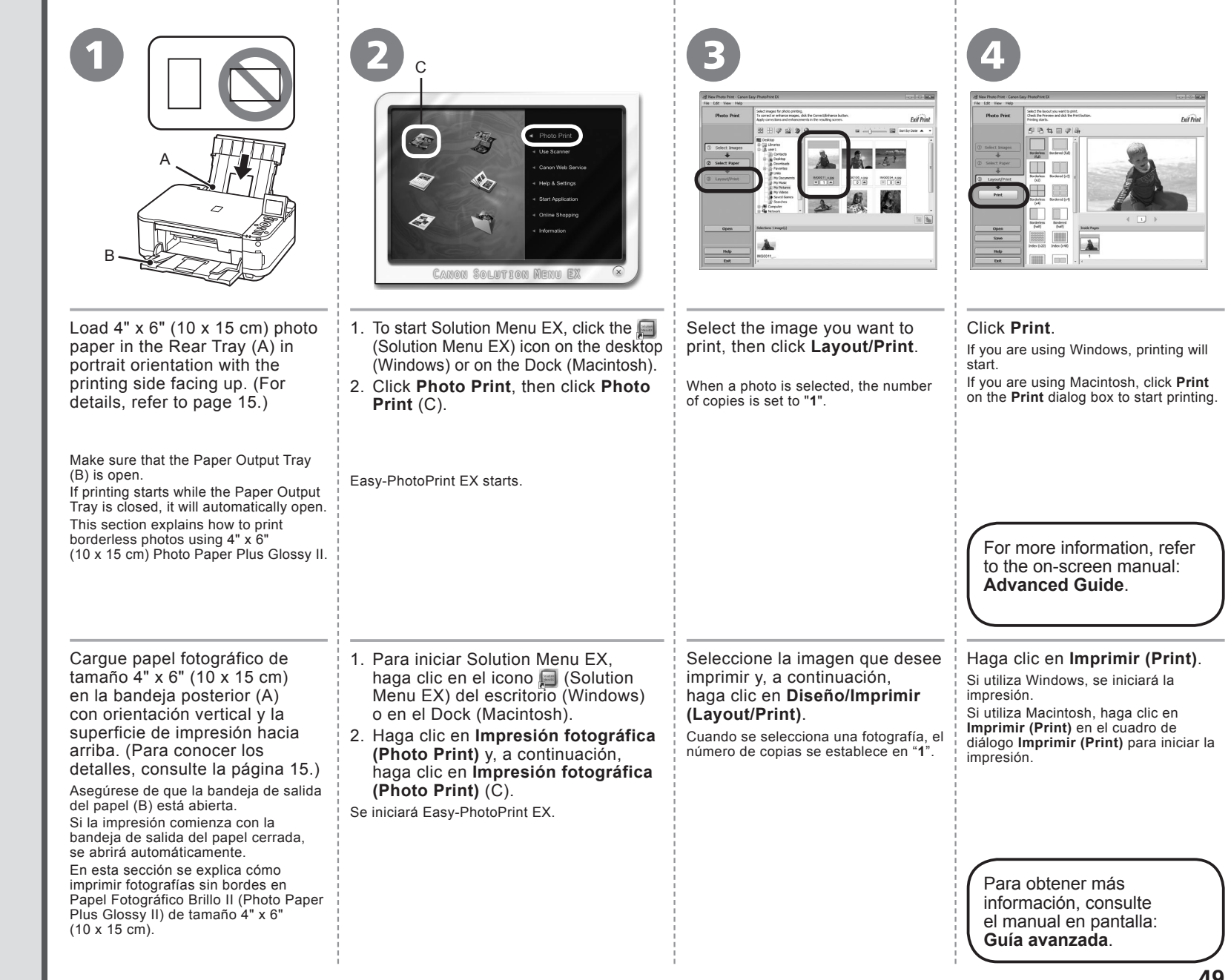

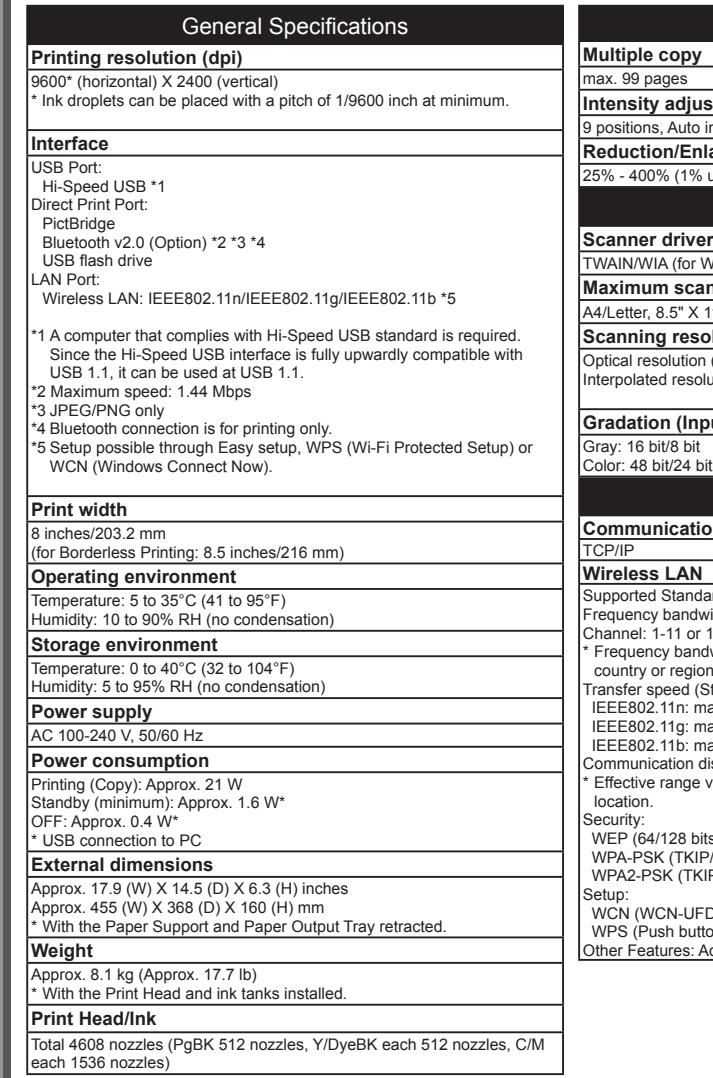

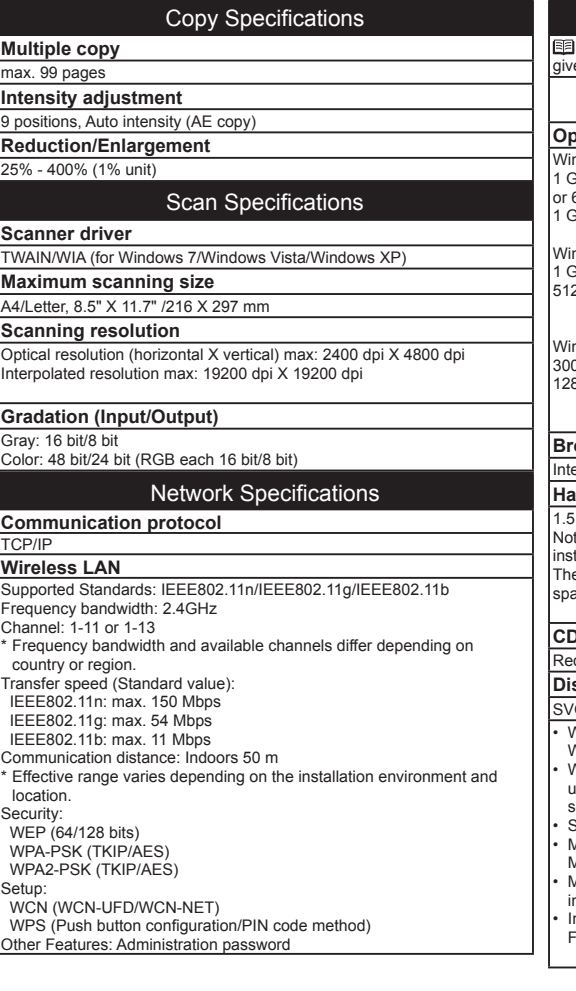

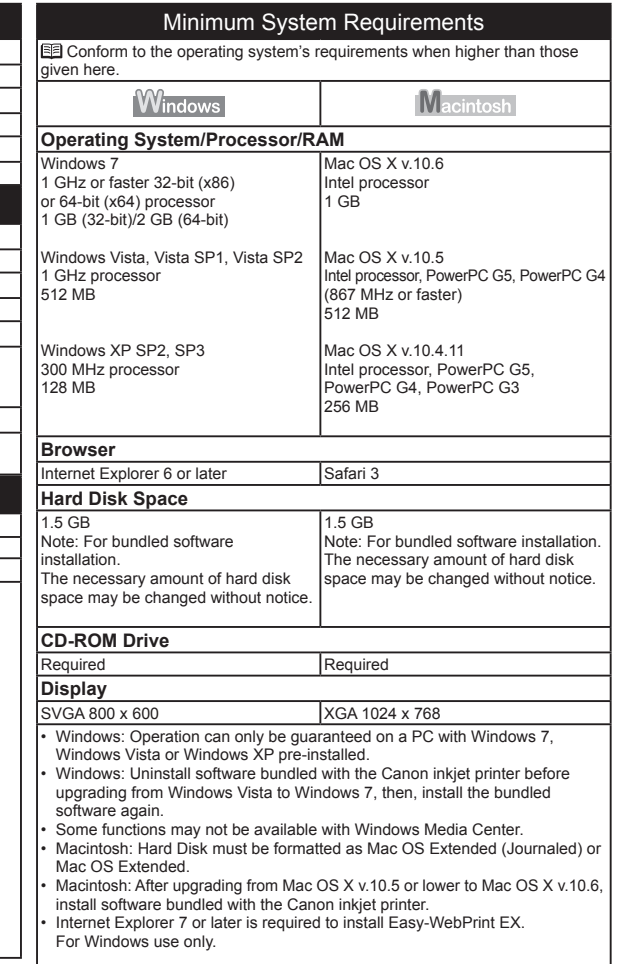

Specifications are subject to change without notice. About Consumables Consumables (ink tanks / FINE Cartridges) are available for 5 years after production has stopped.

**12**<br>Specifications<br>

**Specifications**

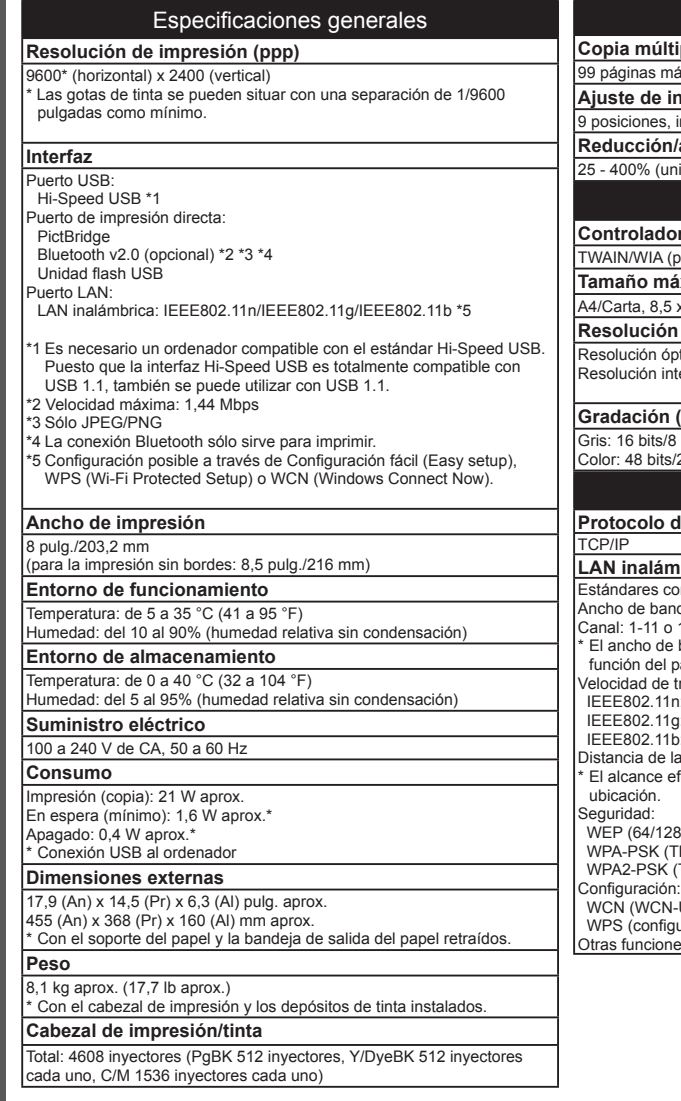

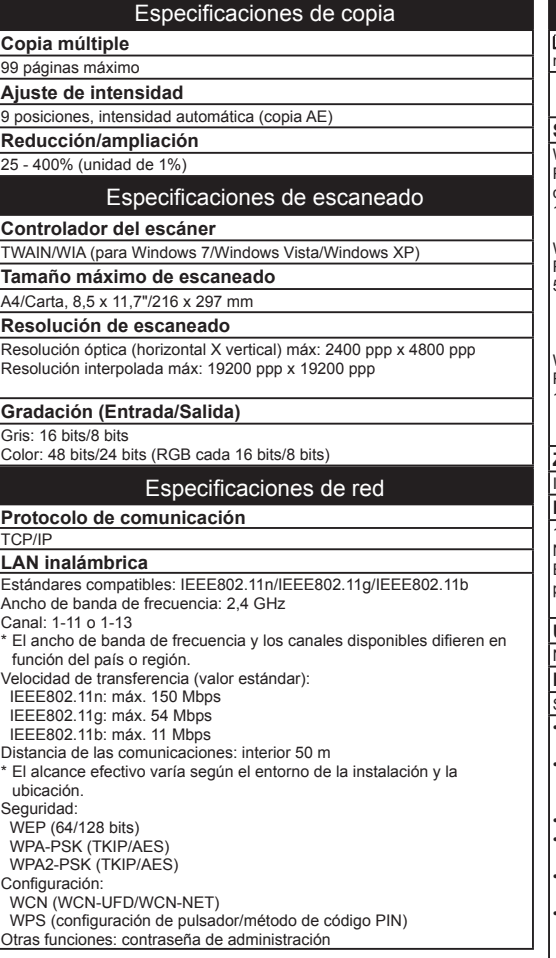

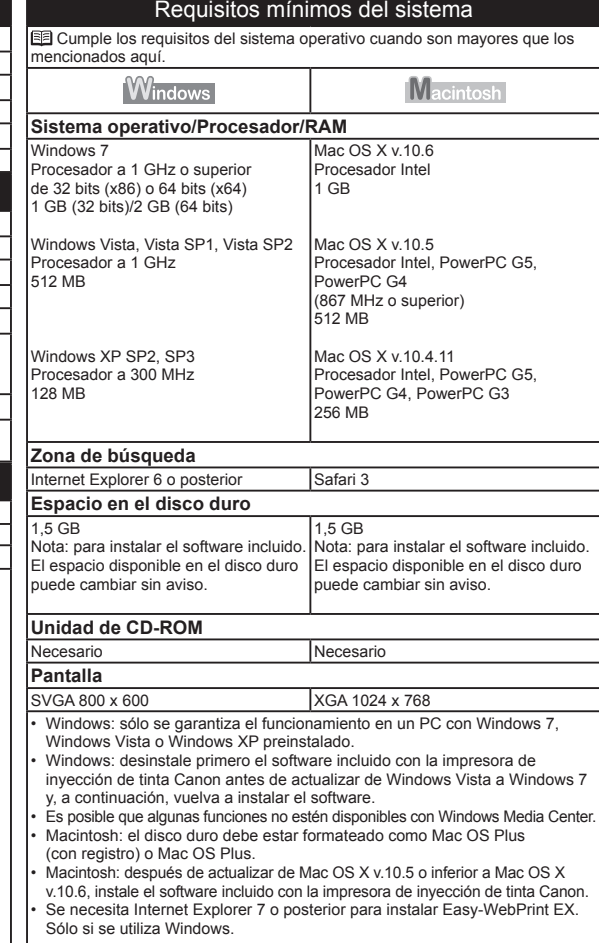

Especificaciones sujetas a cambios sin previo aviso.

Acerca de los consumibles

Los consumibles (depósitos de tinta/cartuchos FINE (FINE Cartridges)) estarán disponibles durante 5 años después de haber dejado de fabricar el producto.

# **Getting Help from Canon**

# Email Tech Support — www.canontechsupport.com

Please note, from there you will need to select your product, then click on the "Support by Email" link under Tech Support.

# Toll-Free Tech Support— 1-800-OK-CANON

This option provides live telephone technical support, free of service charges, Monday-Friday (excluding holidays), **during the warranty period**. Telephone Device for the Deaf (TDD) support is available at 1-866-251-3752.

# **Ordering Information**

The following ink tanks are compatible with this machine.

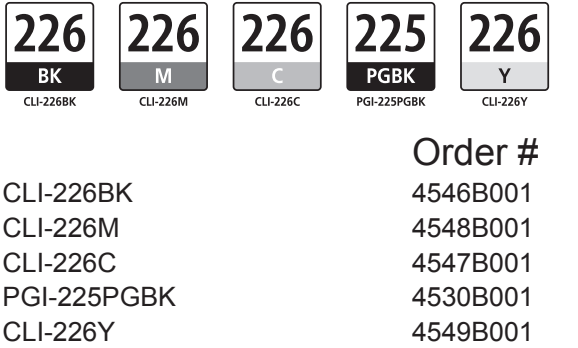

Call 1-800-OK-CANON to locate a dealer near you, or visit the Canon online store at www.shop.usa.canon.com

CANON U.S.A. INC. One Canon Plaza, Lake Success, NY 11042 U.S.A. www.usa.canon.com

# **Ayuda de Canon**

Soporte técnico por correo electrónico: www.canontechsupport.com Tenga en cuenta que, desde esa página, tendrá que seleccionar el producto y a continuación hacer clic en el vínculo "Support by Email" situado bajo Tech Support.

# Soporte técnico telefónico gratuito: 1-800-OK-CANON

Esta opción proporciona soporte técnico telefónico, libre de cargos, de lunes a viernes (excepto festivos), **durante el periodo de garantía**. El soporte mediante dispositivo telefónico para personas con discapacidad auditiva (TDD) está disponible en 1-866-251-3752.

# **Información de pedidos**

Los depósitos de tinta siguientes son compatibles con este equipo.

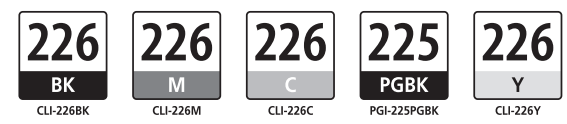

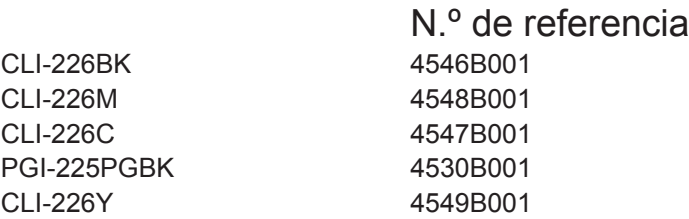

Llame a 1-800-OK-CANON para localizar un distribuidor cercano o visite la tienda en línea Canon en www.shop.usa.canon.com

Free Manuals Download Website [http://myh66.com](http://myh66.com/) [http://usermanuals.us](http://usermanuals.us/) [http://www.somanuals.com](http://www.somanuals.com/) [http://www.4manuals.cc](http://www.4manuals.cc/) [http://www.manual-lib.com](http://www.manual-lib.com/) [http://www.404manual.com](http://www.404manual.com/) [http://www.luxmanual.com](http://www.luxmanual.com/) [http://aubethermostatmanual.com](http://aubethermostatmanual.com/) Golf course search by state [http://golfingnear.com](http://www.golfingnear.com/)

Email search by domain

[http://emailbydomain.com](http://emailbydomain.com/) Auto manuals search

[http://auto.somanuals.com](http://auto.somanuals.com/) TV manuals search

[http://tv.somanuals.com](http://tv.somanuals.com/)